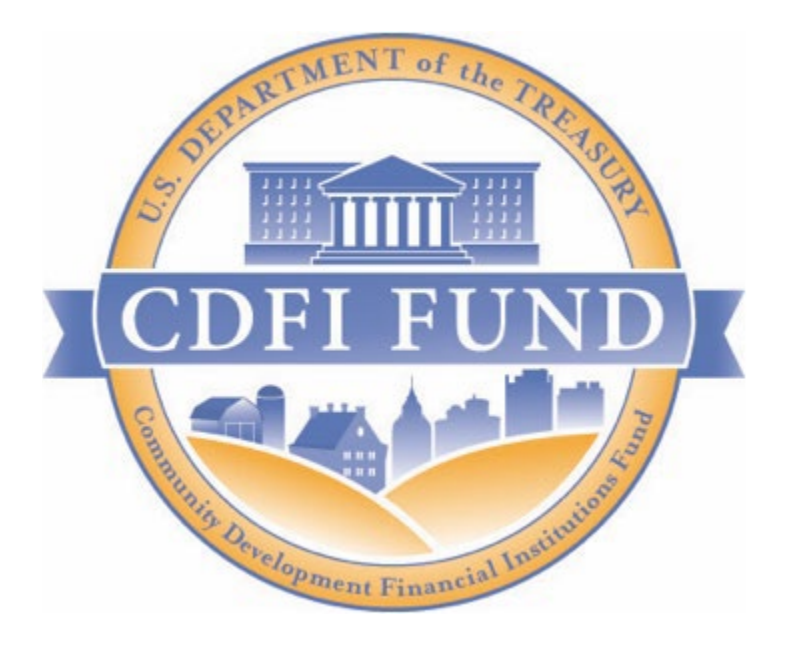

# **AMIS Training Manual**

Community Development Financial Institutions Program and Native American CDFI Assistance Program

Financial Assistance, Rapid Response and Technical Assistance Awards Compliance Report Completion Guidance

(For CDFI/NACA FA, RRP and TA Recipients)

September 2021

# **Table of Contents**

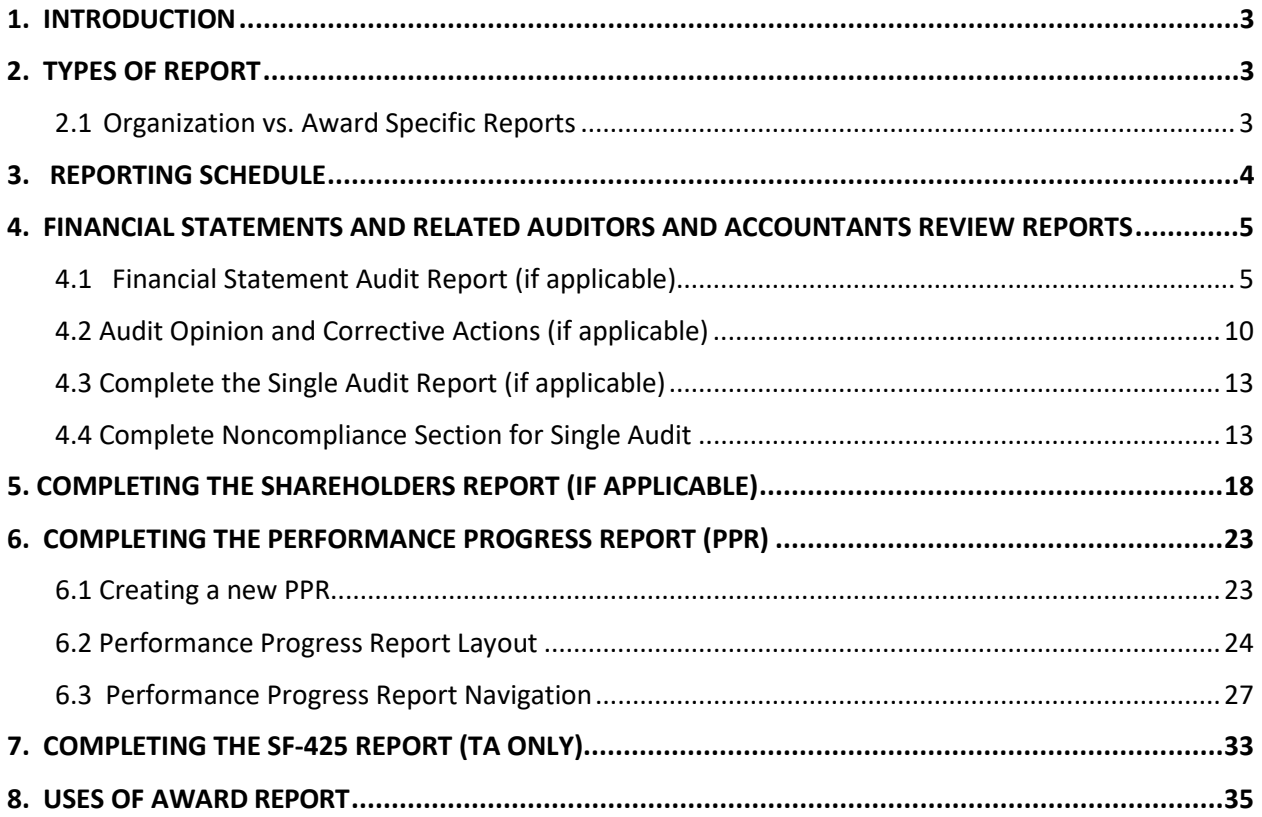

# <span id="page-2-0"></span>**1. INTRODUCTION**

A Recipient that has received a Community Development Financial Institutions Program (CDFI Program) or Native American CDFI Assistance Program (NACA Program) Technical Assistance (TA) Financial Assistance (FA) and/or Rapid Response Program (RRP) award (an "Award") from the Community Development Financial Institution Fund (CDFI Fund) must submit compliance reports as required by the Assistance Agreement. If you have any questions regarding the reporting requirement in your Assistance Agreement, or require technical assistance, please submit a Service Request via your organizations AMIS account.

The objective of this training manual is to provide CDFI Program and NACA Program Recipients with instructions on how to complete and submit compliance reports online within the Awards Management Information System (AMIS).

To make the best use of this guidance, Recipients should have a copy of the Assistance Agreement available for reference for each CDFI Program or NACA Program Award.

# <span id="page-2-1"></span>**2. TYPES OF REPORT**

# <span id="page-2-2"></span>**2.1 Organization vs. Award Specific Reports**

Throughout the Period of Performance covered by the Assistance Agreement, the Recipient must provide to the CDFI Fund an Annual Report, which comprises two parts: Financial Condition Report and Performance Report. Each of these reports may be comprised of multiple components. Please note you will only need to submit Organizational Level Reports once per fiscal year (FY), even if your organization has multiple Awards.

### **Organizational Level Reports**

Reports that may be required at the organization level include:

- Financial Statement Audit Report
- Single Audit Report
- Transaction Level Report<sup>[1](#page-2-3)</sup>
- Shareholder Report

### **Award Level Reports**

<span id="page-2-3"></span>l

Reports that may be required at the Award level include:

- Performance Progress Report (PPR) (Applicable to FY 2015 Awards and later)
- Uses of Award Report (Applicable to FY 2015 Awards and later)

 $1$  Transaction Level Report instructional documents can be accessed by visiting: https:/[/www.cdfifund.gov/Pages/amisreporting.aspx](http://www.cdfifund.gov/Pages/amisreporting.aspx)

#### • SF-425 Report (Applicable to FY 2018 TA Awards and earlier)

### <span id="page-3-0"></span>**3. REPORTING SCHEDULE**

The **Reporting Schedule[2](#page-3-1)** is a central location in AMIS that allows you to track and monitor compliance reports that are due to the CDFI Fund for all Awards. It allows you to track the compliance reports due dates, and to monitor if the compliance reports have been submitted. Please note that the CDFI Fund will be sending the Authorized Representatives on the **Award Detail** page reporting reminders 30 days and 15 days prior to the report deadline. To ensure that you do not miss any important notifications from us, please confirm that the contact information for the users in your organization's AMIS account is current and correct, and make sure that your e-mail service is not marking communications fro[m AMIS@cdfi.treas.gov a](mailto:AMIS@cdfi.treas.gov)s "junk" or "spam."

To access the Reporting Schedule:

- 1. Log into AMIS.
- 2. Click on the **Reporting Schedule** tab. To view all reports, choose **ALL** in the drop down menu. Click on **GO**. A list of compliance reports that are due is displayed. Note that if your organization has active awards for more than one CDFI Fund program, your list of reports will include more than just reports associated with your CDFI Programaward.

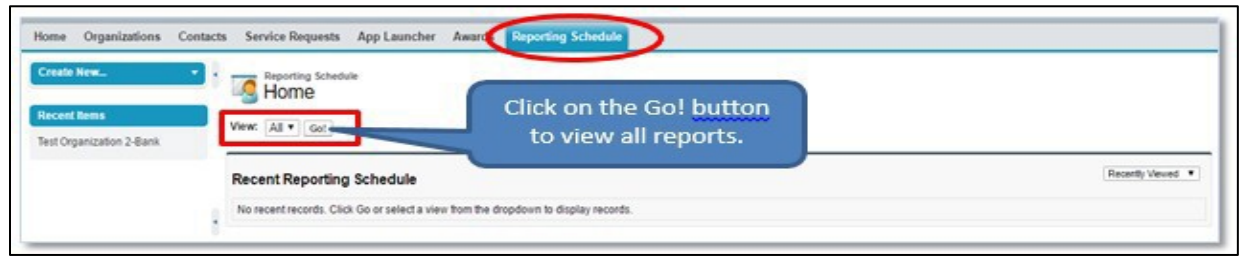

*Figure 1. Retrieve Reporting Schedule*

|      | Action Reporting Schedule Name + | <b>Compliance Report</b>         | <b>Fiscal Year Due Date</b> |           | Days to Submit Status |                                 | <b>View Report Tab</b>                 |
|------|----------------------------------|----------------------------------|-----------------------------|-----------|-----------------------|---------------------------------|----------------------------------------|
| Edit | RS-0007                          | Certification Status Report      | 2015                        | 6/30/2016 |                       | 41 Pending Receipt              | Organization                           |
| Edit | RS-0008                          | Performance Goals and Measures   | 2015                        | 6/30/2016 | 41                    |                                 | Pending Receipt View PG&M Tab          |
| Edit | RS-0009                          | Uses of FA                       | 2015                        | 6/30/2016 |                       |                                 | 41 Pending Receipt View Use of FA tab  |
| Edit | RS-0010                          | Financial Statement Audit Report | 2015                        | 6/30/2016 |                       | 41 Pending Receipt Organization |                                        |
| Edit | RS-0011                          | A133 Audit Report                | 2015                        | 6/30/2016 |                       | 41 Pending Receipt Organization |                                        |
| Edit | RS-0012                          | Shareholder Report               | 2015                        | 6/30/2016 | 41                    | Pending Receipt Organization    |                                        |
| Edit | RS-0013                          | Shareholder Report               | 2016                        | 6/30/2016 |                       | 41 Pending Receipt Organization |                                        |
| Edit | RS-0014                          | A133 Audit Report                | 2016                        | 6/30/2016 |                       | 41 Pending Receipt Organization |                                        |
| Edit | RS-0015                          | Financial Statement Audit Report | 2016                        | 6/30/2016 |                       | 41 Pending Receipt Organization |                                        |
| Edit | RS-0016                          | Uses of FA                       | 2016                        | 6/30/2017 |                       |                                 | 406 Pending Receipt View Use of FA tab |
| Edit | RS-0017                          | Certification Status Report      | 2016                        | 6/30/2017 |                       | 406 Pending Receipt             | Organization                           |
| Edit | RS-0018                          | Performance Goals and Measures   | 2016                        | 6/30/2017 |                       |                                 | 406 Pending Receipt View PG&M Tab      |

*Figure 2. Reporting Schedule*

<span id="page-3-1"></span>l

 $2$  When font is bold, it is referencing an AMIS link.

# <span id="page-4-0"></span>**4. FINANCIAL STATEMENTS AND RELATED AUDITORS AND ACCOUNTANTS REVIEW REPORTS**

The Financial Statements will be reviewed by the CDFI Fund to determine the Recipient's financial and managerial soundness.

# <span id="page-4-1"></span>**4.1 Financial Statement Audit Report (if applicable)**

1. Click on the **Organizations** tab or use the **Global Search** to locate theOrganization.

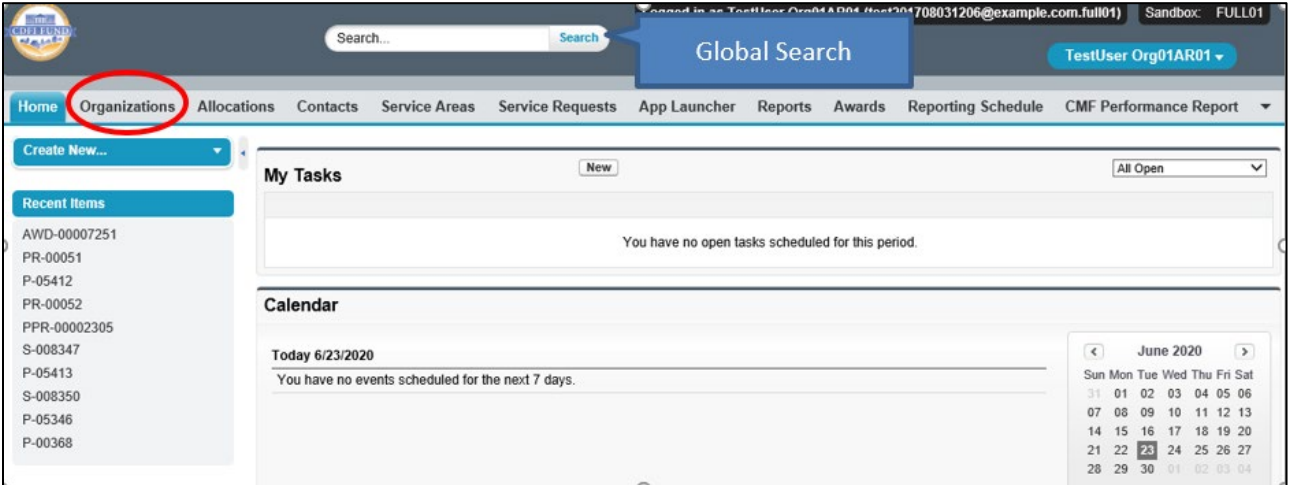

#### *Figure 1. Home Page*

#### 2. Click on the **Organization Name** link for the reportingorganization.

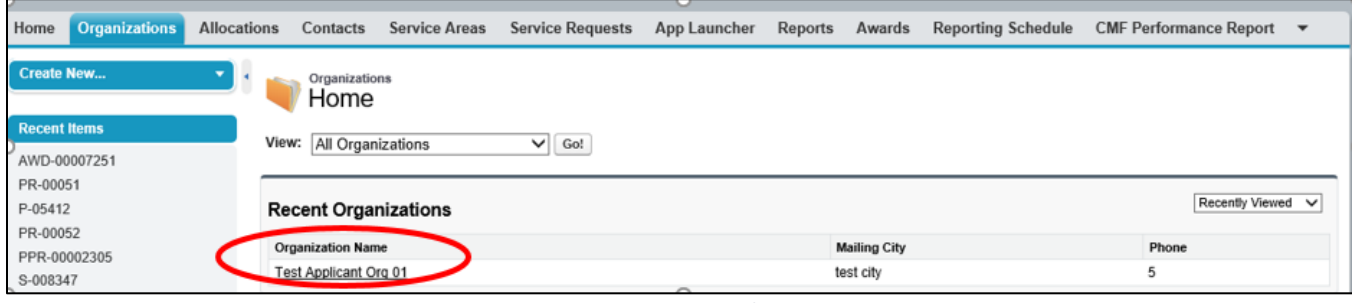

*Figure 2. Organizations Tab*

This space is intentionally left blank.

3. From the **Organization Detail** page, click on the **Financial Statement Audits** section link.

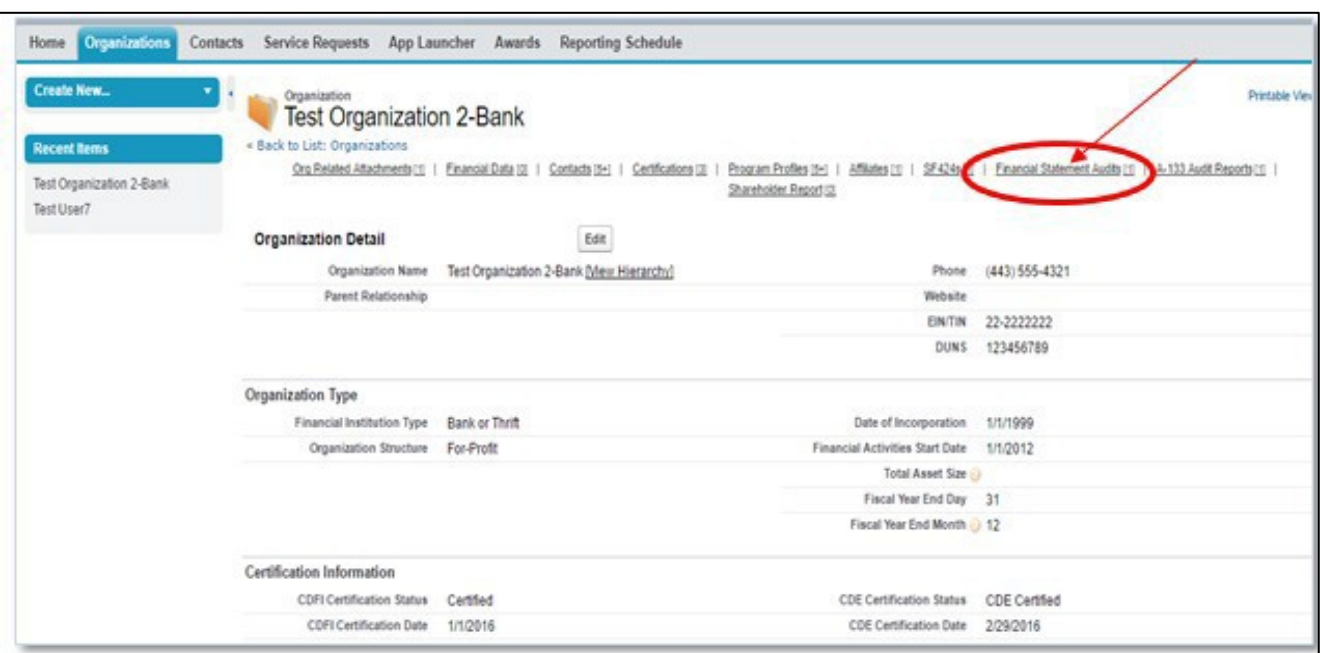

*Figure 3. Organization Detail Page*

4. Select the **New Financial Statement Audit** button to create a newreport.

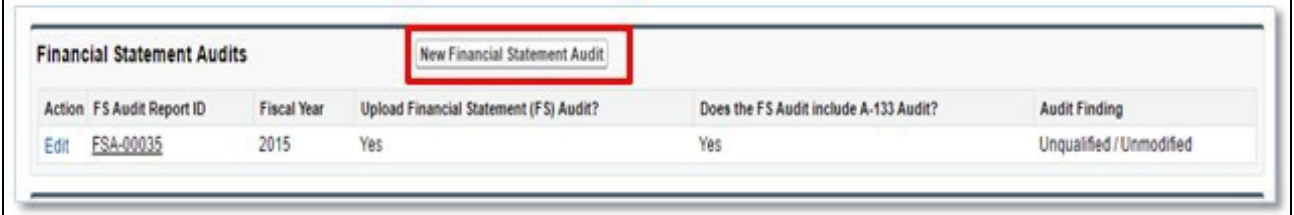

*Figure 4. Financial Statement Audits Section*

- 5. Enter all applicable information. Please note that fields with red bars next to them are required fields. Once completed, select the **Save** button.
	- $\triangleright$  When selecting the fiscal year, please select the corresponding fiscal year to be reported on. For example, if the Performance Period End Date is 6/30/2019, then you would select 2019.
	- $\triangleright$  The following questions (circled in red) under the Financial and Audit Report Information Sections must be completed with either Yes, No or N/A:
		- Material Weaknesses Resolved by FYE?
		- If FS Audit not submitted, why not?
		- Upload Auditor Correction Confirmation

**TIP:** The questions (highlighted in yellow) under the Audit Opinion and Corrective Actions section must also be completed. You may put N/A for the textboxes, however, the Audit

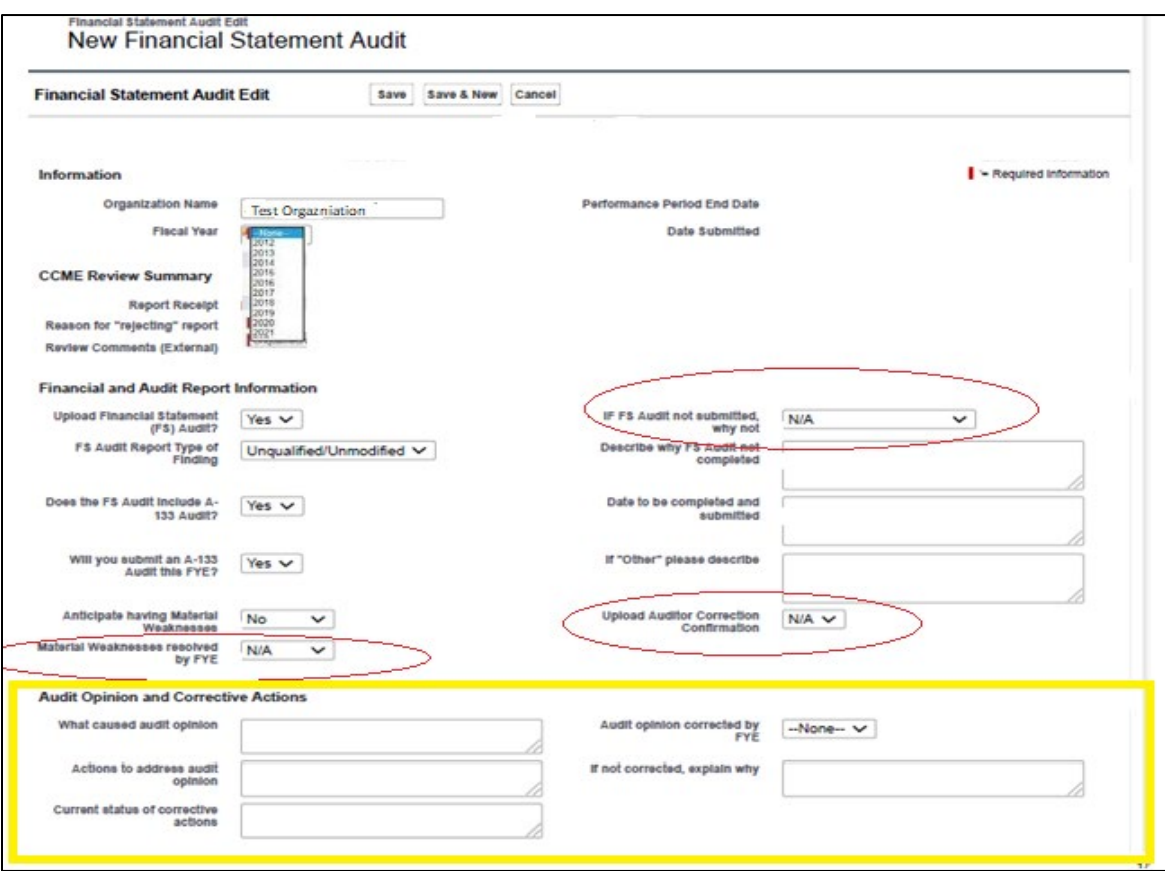

Opinion Corrected by FYE date must be either **Yes** or **No**- this box cannot be left with the default selection of **None.** 

*Figure 5. New Financial Statement Audit Edit Page*

6. After saving, you will be forwarded to the "Financial Statement Audit" Detail page with a message stating the "Financial Statement Audit has been saved."

If you answered **"**Yes" to "Upload Financial Statement FS Audit?" a Financial Statement Audit Report attachment will be required to submit the report.

7. On the Organization Detail Page, scroll to the Financial Statements Audit section and select the FS Audit Report ID number (circled in yellow)

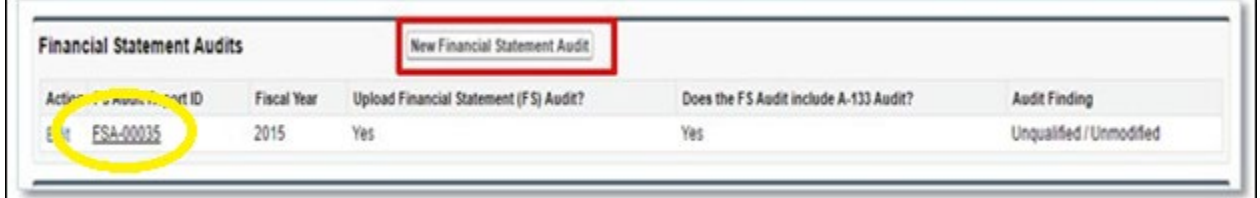

*Figure 8. Financial Statement Audits Section*

- 8. Click the **Notes & Attachments** link to attach any Financial Statement Audit Report documents.
	- $\triangleright$  The attached file should be displayed under the Notes & Attachments related list. If you have a separate Single Audit Report and would like to submit it to the CDFI Fund, please include this as an attachment under this section.

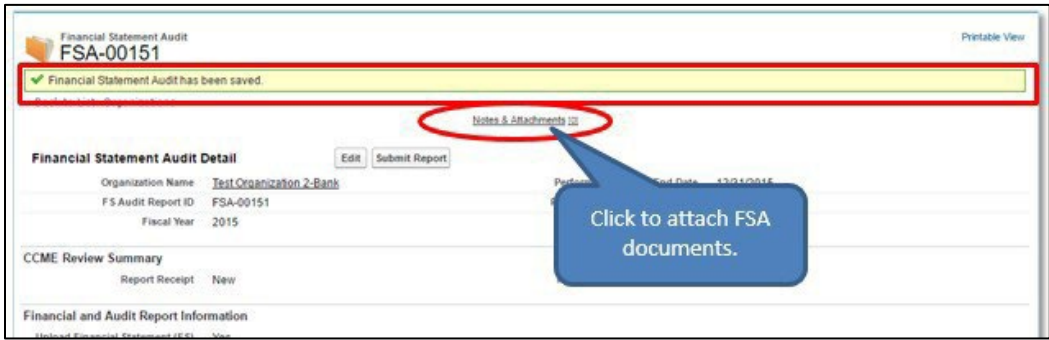

*Figure 9. Financial Statement Audit Detail Page*

#### Click the **Attach File** button under the **Notes & Attachments** section.

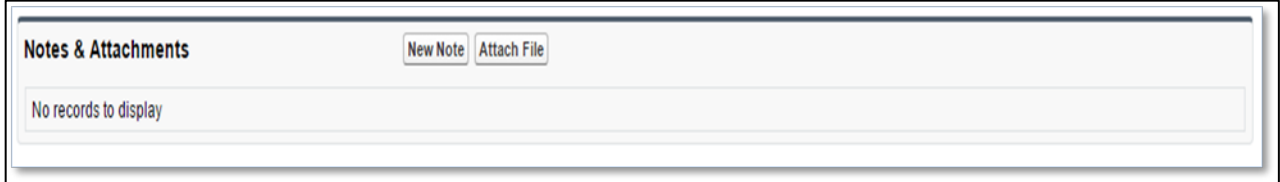

*Figure 10. Notes & Attachments Section*

#### $\triangleright$  You will be forwarded to a screen where you can attach a file.

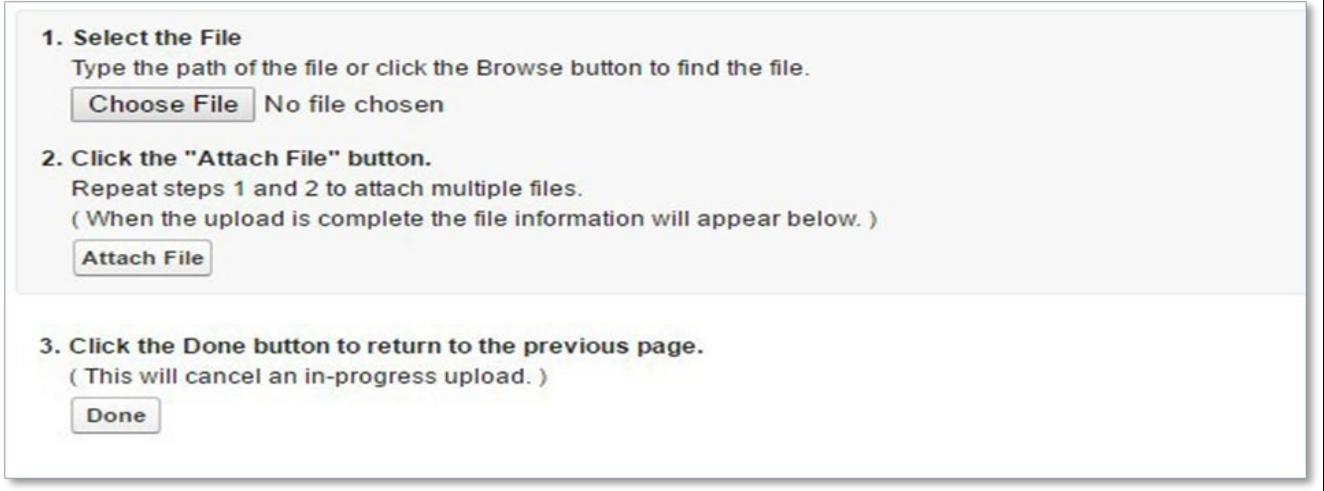

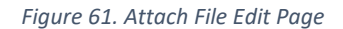

- Click the **Choose File** button and browse to select a file.
- Click the **Attach File** button.
- Click the **Done** button.
- The attached file should be displayed under **Notes & Attachments** section. If you have a separate Single Audit Report and would like to submit it to the CDFI Fund at this time, please include this as an attachment here. Repeat steps 7b-7f to attach another file such as the Single Audit Report.
- 9. You will receive a message stating the "Attachment(s) added." Select the Submit Report button to submit your report to the CDFI Fund.

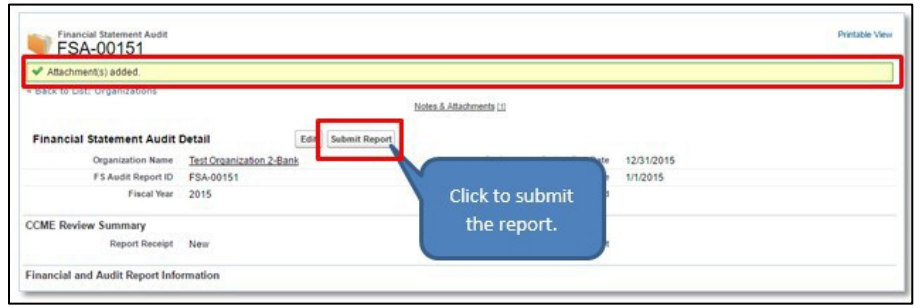

*Figure 7. Financial Statement Audit Detail Page*

10. A "Do you want to Submit?" pop-up confirmation box will appear, select the OK button to submit the Financial Statement Audit Report.

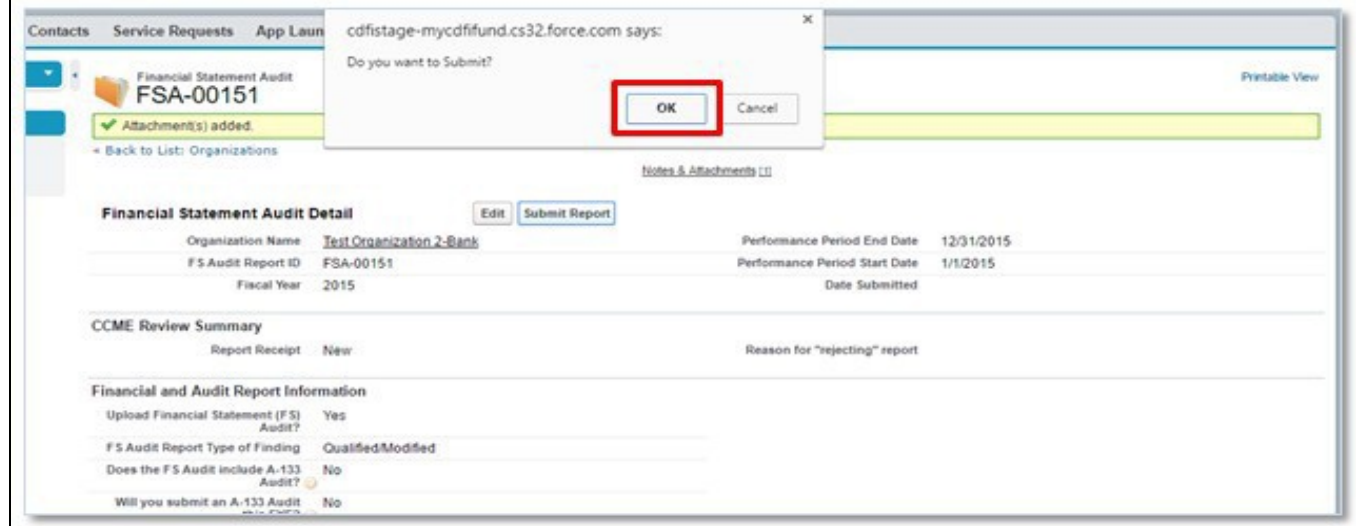

*Figure 83. Financial Statement Audit Detail Page*

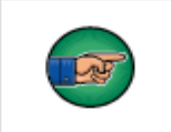

Note: Use the help icon  $\bigcirc$  next to each field to see additional instructions on how to complete a field.

# <span id="page-9-0"></span>**4.2 Audit Opinion and Corrective Actions (if applicable)**

Once the Financial Statement Audit Report has been reviewed by the CDFI Fund, a compliance determination will be made. If the Financial Statement Audit Report is found to be noncompliant, the Authorized Representative of the Award will receive an email from the CDFI Fund. The Recipient will need to explain the noncompliance and describe the corrective action(s) taken.

**TIP:** To ensure that you do not miss any important notifications from us, please confirm that the contact information for the users in your organization's AMIS account is current and correct, and make sure that your e-mail service is not marking communications from AMIS@cdfi.treas.gov as "junk" or "spam."

To Access the Financial Statement Audit Report and complete the corrective action section:

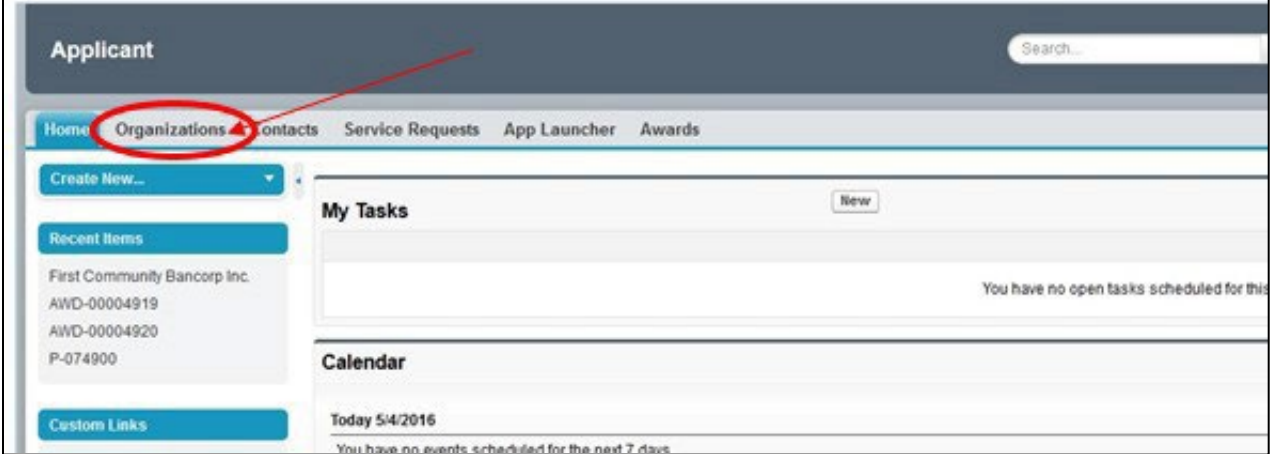

1. Login to AMIS and click on the **Organizations**tab.

*Figure 94. Home Page*

2. Click on the **Organization Name** link.

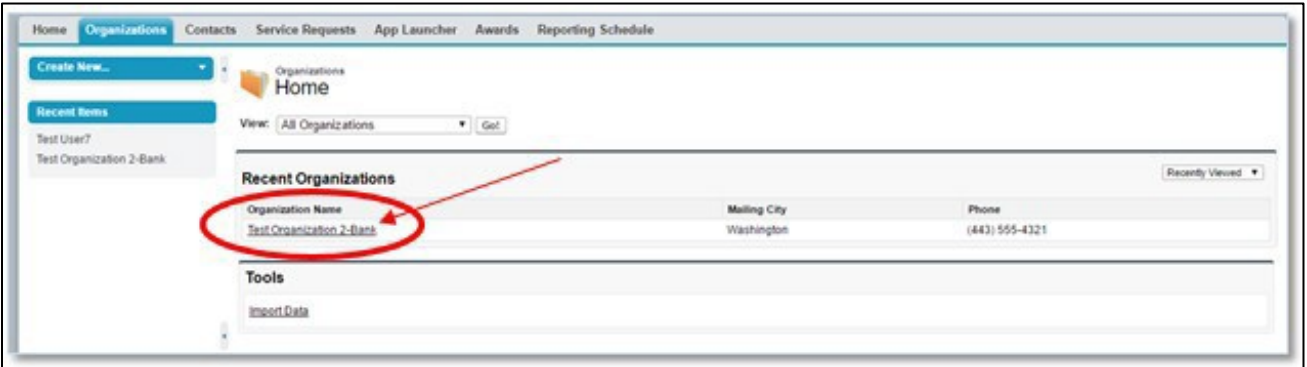

*Figure 105. Organizations Tab*

3. From the **Organization Detail** page, click on the **Financial Statements Audits** section link.

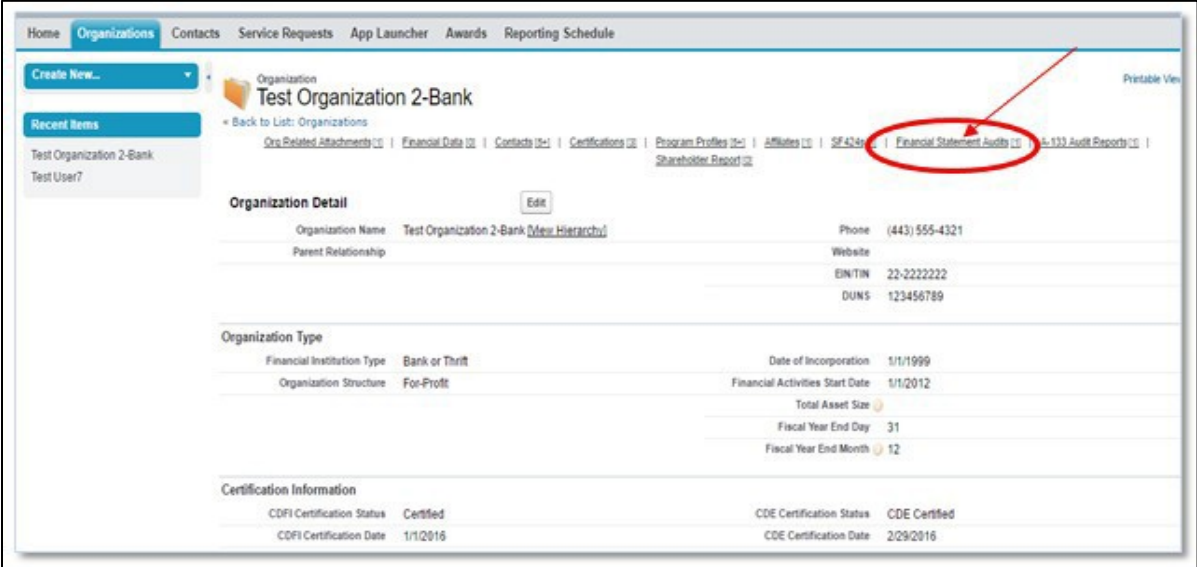

*Figure 116. Organization Detail Page*

4. Click the **FS Audit Report ID** link to access thereport.

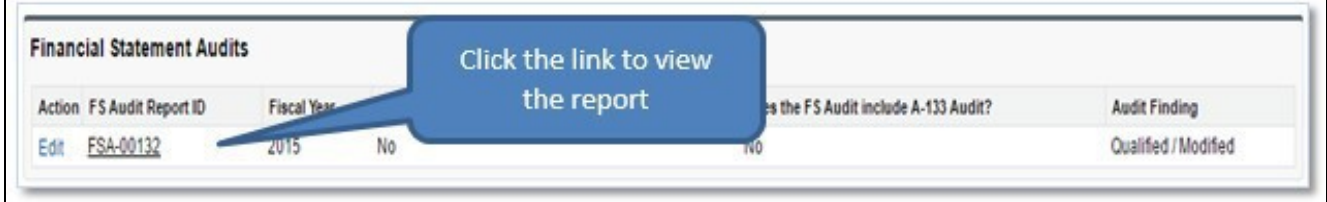

*Figure 127. Financial Statement Audits Section*

5. You will be forwarded to the Financial Statement Audit Report Detail page. Select the**Edit** button and scroll down to the **Explain Audit Opinion and Corrective Actions** section.

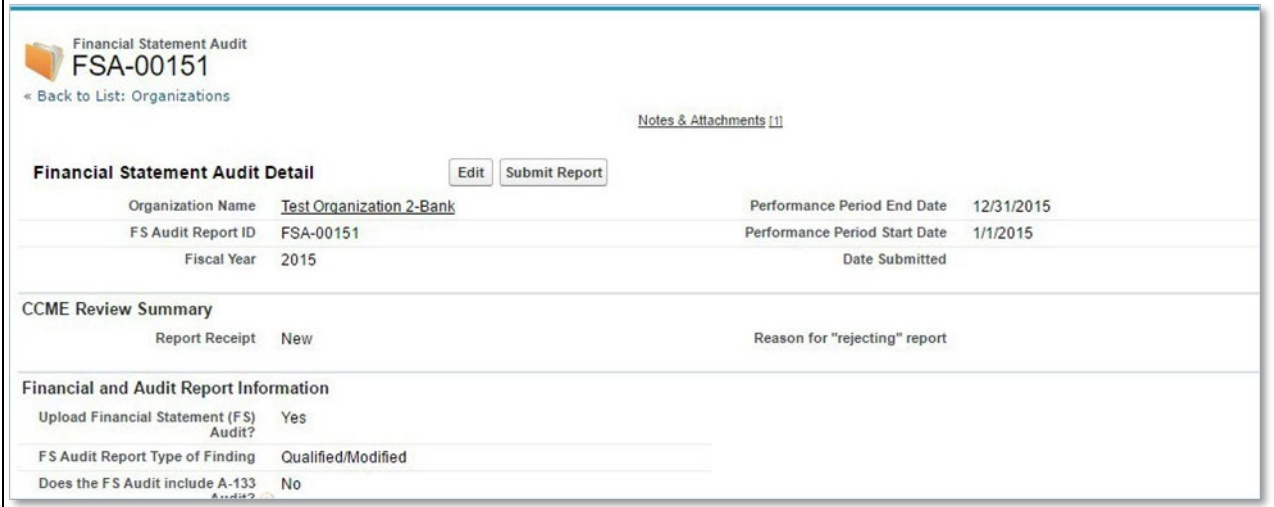

*Figure 138. Financial Statement Audit Detail Page*

6. Complete the required information in the "Explain Audit Opinion and Corrective Actions" section and select the **Save** button.

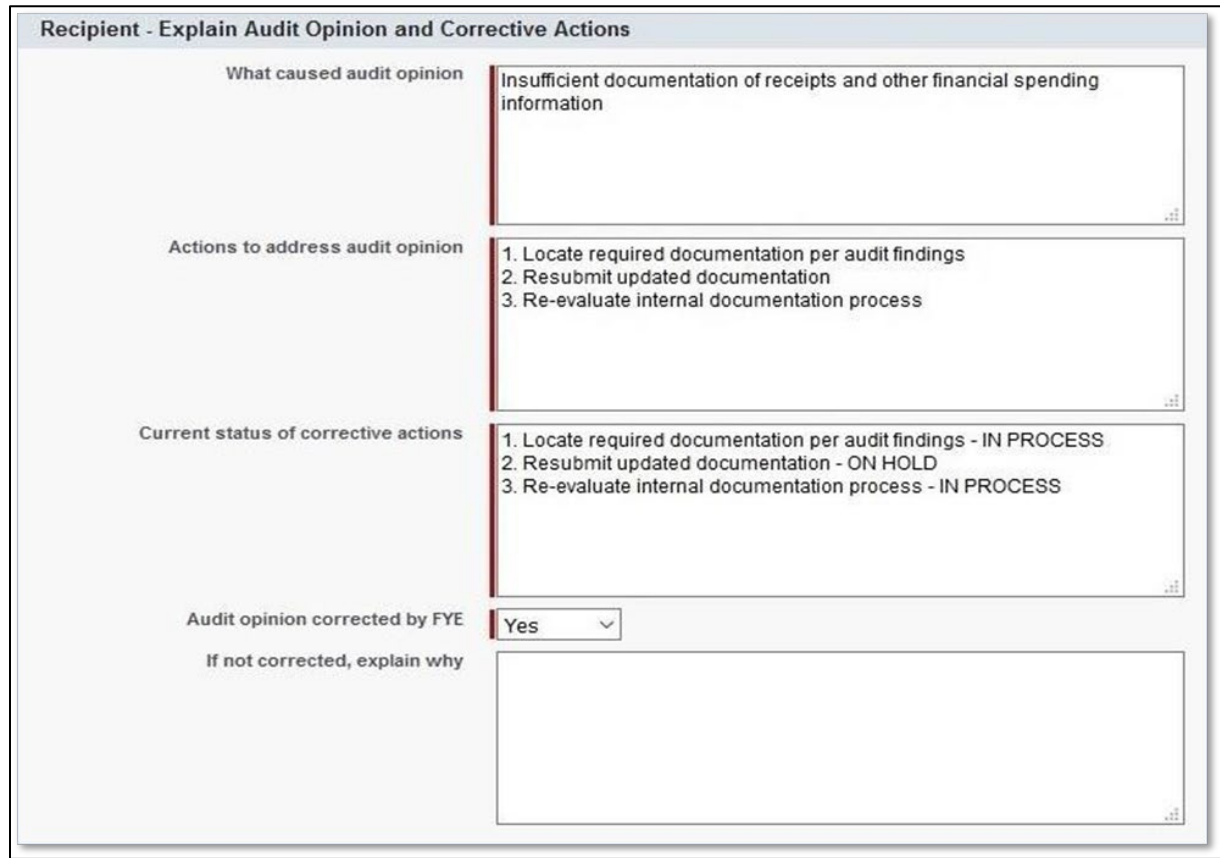

*Figure 149. Recipient -Explain Audit Opinion and Corrective Actions*

7. Submit your report to the CDFI Fund, by clicking the **Submit for Approval** button displayed on the **Financial Statement Detail** page. A "Confirm to Submit" pop-up box will appear, click **OK**.

| FSA-00132                                    |                                              |               |                                                  | Customize Page   Edit Layout   Printable View   Help for this Page |
|----------------------------------------------|----------------------------------------------|---------------|--------------------------------------------------|--------------------------------------------------------------------|
|                                              | Open Activities [0]   Activity History [0]   |               | Notes & Attachments (0)<br>Approval History (5+) |                                                                    |
| <b>Financial Statement Audit Detail</b>      | Delete<br>Clone<br>Edit                      | Submit Report |                                                  |                                                                    |
| <b>Organization Name</b>                     | New CDFI Test Organization-Credit Union      |               | Record Type                                      | Non-Compliance Review [Change]                                     |
| FS Audit Report ID                           | FSA-00132                                    |               |                                                  |                                                                    |
| Fiscal Year                                  | 2015                                         |               |                                                  |                                                                    |
| Financial Statement Report Score 18          |                                              |               | Click to Submit the                              |                                                                    |
| Org Name Fiscal Year formula                 | New CDFI Test Organization-Credit Union 2015 |               | report.                                          |                                                                    |
| <b>CCME Portfolio Manager</b>                | Brette Fishman                               |               |                                                  |                                                                    |
| Degree of NC                                 |                                              |               | <b>CCME FIRE TOF ADDRESS</b>                     |                                                                    |
| Program Portfolio Mgr - CDFI-<br><b>NACA</b> | David Meyer                                  |               | <b>CCME APM</b>                                  | Erin McKevitt                                                      |
| <b>CCME Portfolio Manager</b>                | Brette Fishman                               |               | Program Portfolio Mgr - CDFI-<br><b>NACA</b>     | David Meyer                                                        |
| Performance Period End Date                  | 12/31/2015                                   |               | Approval Stages                                  | CCME Analyst Approved                                              |
| Performance Period Start Date                | 1/1/2015                                     |               |                                                  |                                                                    |
| Date Submitted                               | 6/7/2016 8:35 PM                             |               |                                                  |                                                                    |

*Figure 20. Financial Statement Audit Detail Page*

# <span id="page-12-0"></span>**4.3 Complete the Single Audit Report (if applicable)**

A Nonprofit Recipient must complete an annual Single Audit Report pursuant to the Uniform Administrative Requirement (UAR) if it expends \$750,000 or more in Federal Awards in its FY (2 C.F.R. 200.501(b)), or such other dollar threshold established by OMB pursuant to Subpart F of the UAR. If a Single Audit Report is required, it must be submitted electronically to the Federal Audit Clearinghouse (FAC).

A Nonprofit Recipient has the ability to upload the Single Audit Report when uploading the Financial Statement Audit Report and is encouraged to do so. Please see the Financial Statement Audit Report Section 4.0 for instructions on how to upload this report.

# <span id="page-12-1"></span>**4.4 Complete Noncompliance Section for Single Audit**

Once the Single Audit Report (formerly the A-133) has been reviewed by the CDFI Fund, a compliance determination will be made. If the Single Audit Report is found to be noncompliant, the Authorized Representative of the Award will receive an email from the CDFI Fund. The Recipient will need to explain the noncompliance, complete the Significant Deficiency section for each of the significant deficiencies cited in the Single Audit and describe corrective actions taken.

**TIP:** To ensure that you do not miss any important notifications from us, please confirm that the contact information for the users in your organization's AMIS account is current and correct, and make sure that your e-mail service is not marking communications from AMIS@cdfi.treas.gov as "junk" or "spam.

- 1. To submit the Single Audit Report in AMIS, navigate to the "Organization Detail" page, click the **A-133 Audit Reports** section link.
- 2. Select the **A-133 Audit Report Record ID** link.

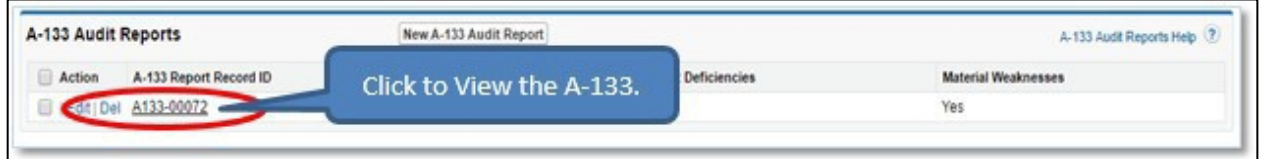

**TIP:** You will be required to complete the Material Weaknesses section for each of the material weaknesses cited in the Single Audit Report

3. Click the **Edit** link. You will be forwarded to the "A-133 Audit Report Detail" page. To complete a Material Weakness section, click the Edit link next to each Material Weakness ID, where you will be sent to the Material Weakness edit page. You will be required to response "Yes" or "No" to any Material Weaknesses and/or Significant Deficiencies in order to submit the report.

*Figure 151. A-133 Audit Reports Section*

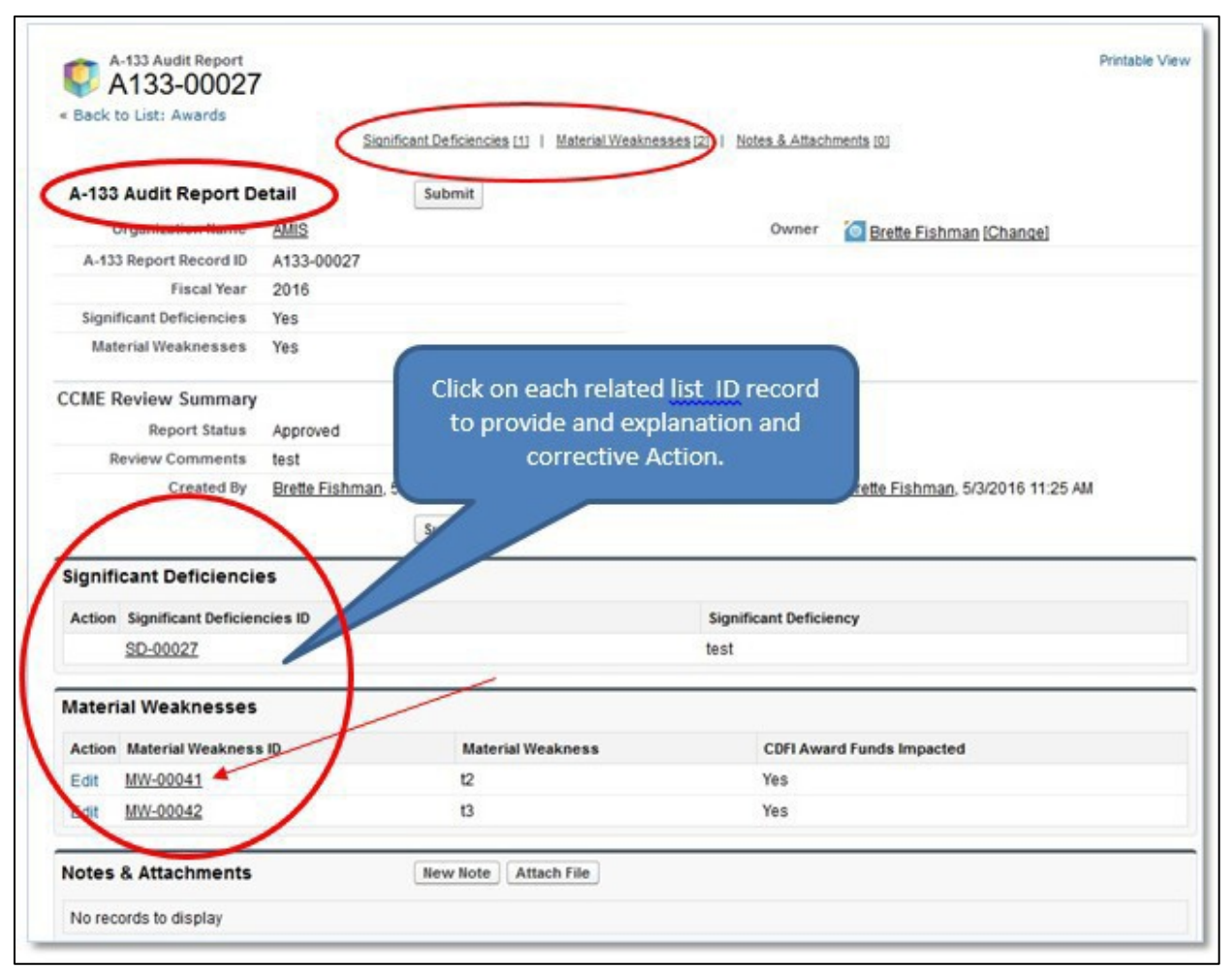

*Figure 162. A-133 Audit Report Detail Page*

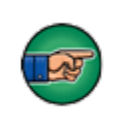

Note: You will be required to complete the "Material Weakness" section for each of the material weaknesses cited in the Single Audit Report.

This space is intentionally left blank.

4. To complete a "Material Weakness" section, click the **Edit** link next to the **Material Weakness ID**. You will be forwarded to the "Material Weakness Edit" page.

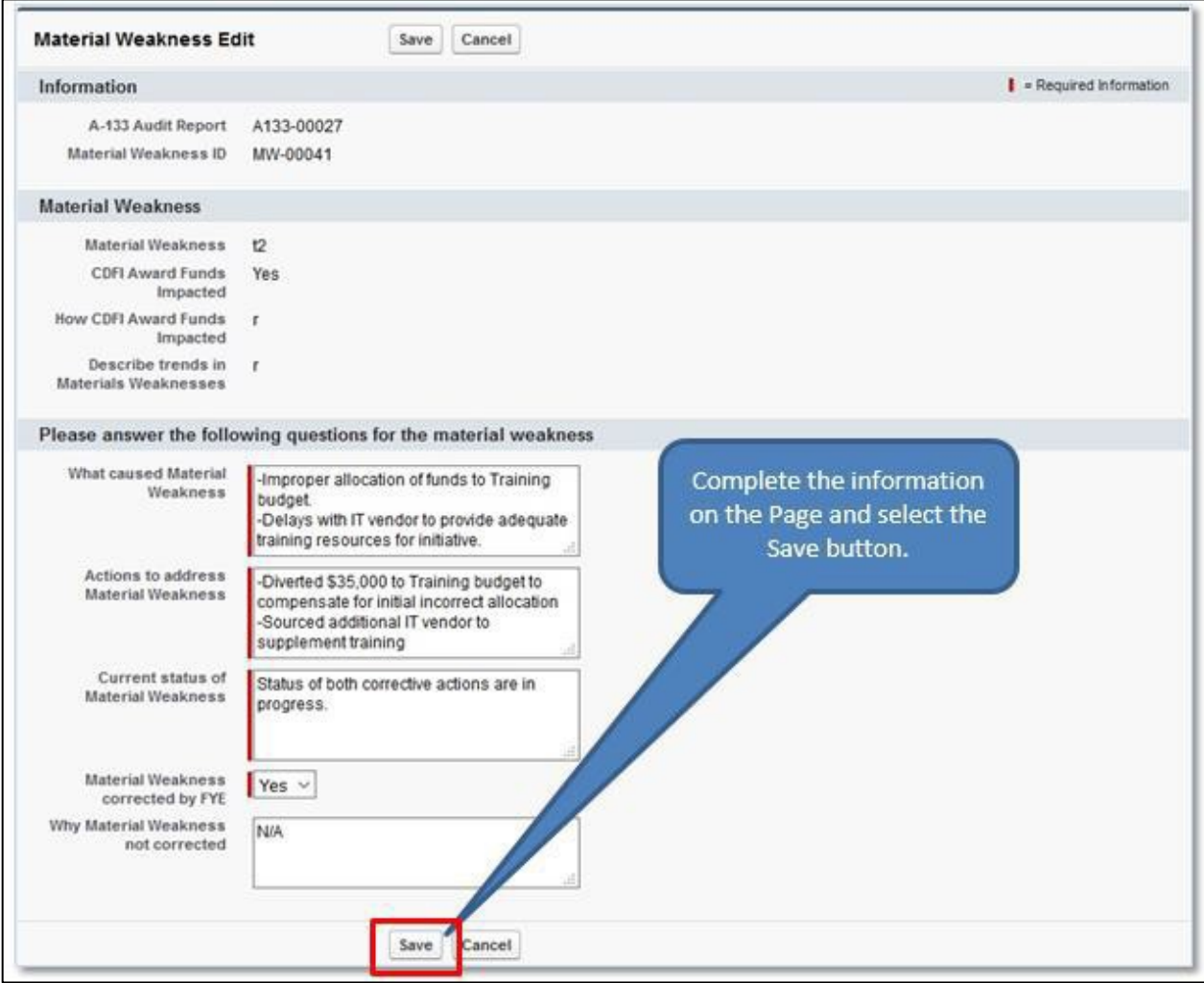

*Figure 173. Material Weakness Edit Page*

- 5. Complete the following information displayed on thepage:
	- a. "What caused Material Weakness"
	- b. "Actions to address Material Weakness"
	- c. "Current status of Material Weakness"
	- d. "Material Weakness corrected by next FYE"
	- e. "Why Material Weakness will not be corrected"
- 6. Click the **Save** button once you aredone.
- 7. Repeat steps #4-6 to explain all the material weaknesses in the report.

Once the record is saved, click the **A-133 Audit Report** link to return back to the "A-133 Audit Report Detail" page.

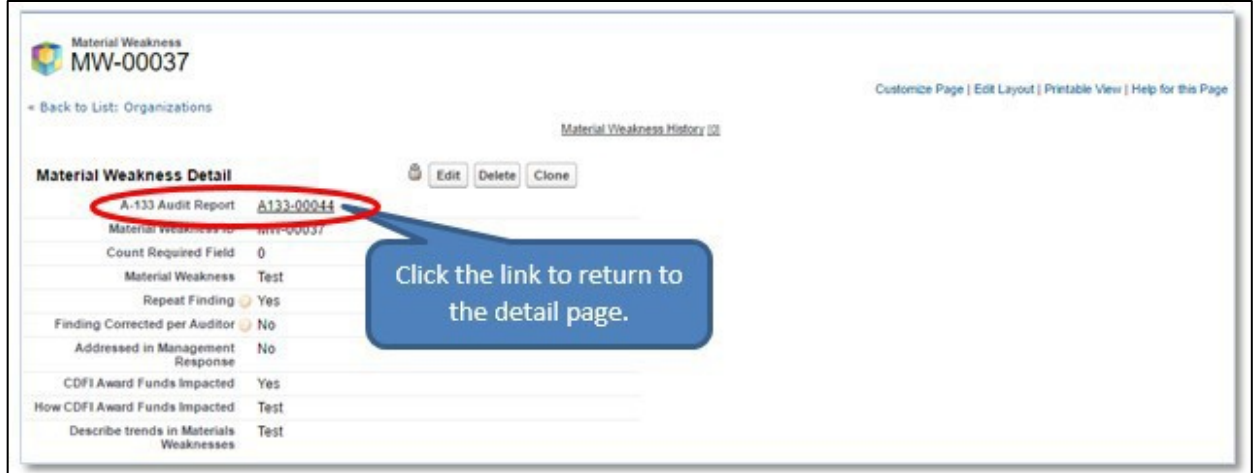

*Figure 184. Material Weakness Detail Page*

- 8. You will be forwarded to the "A-133 Audit Report Detail" page
- 9. To attach a document, locate the **Notes and Attachments** section.

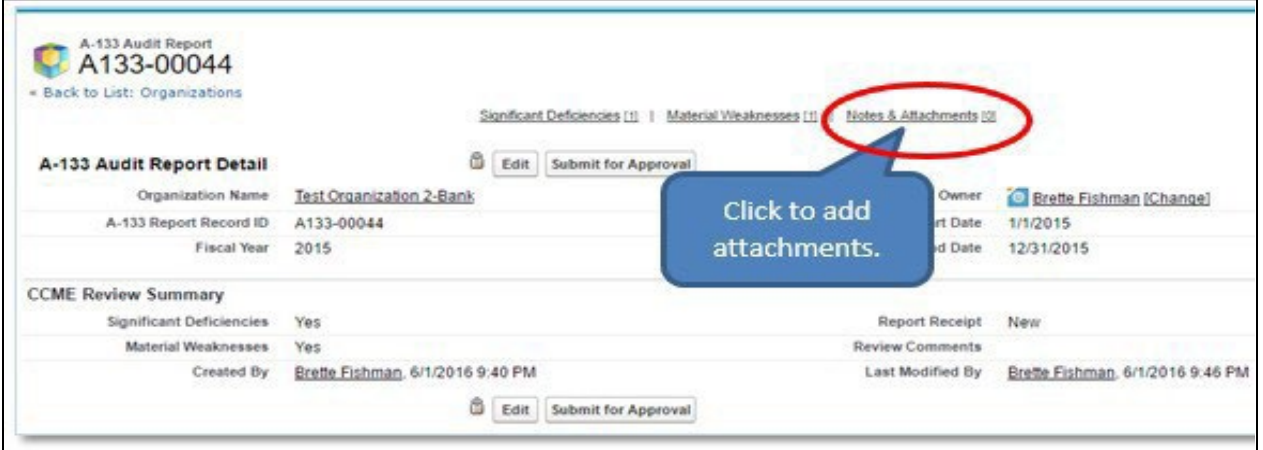

*Figure 195. A-133 Audit Report Detail Page*

10. Click the "**Attach File**" button.

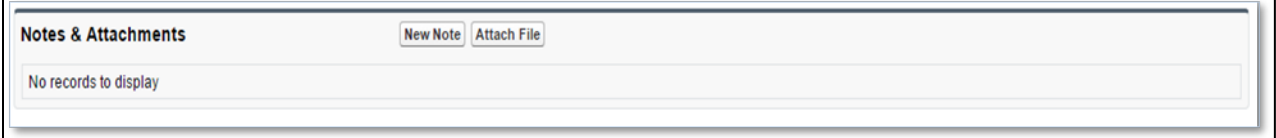

*Figure 206. Notes & Attachments Section*

- 11. Click the **Choose File** button and browse to select a file.
	- a. Click the **Attach** file button.
	- b. Click the **Done** button.

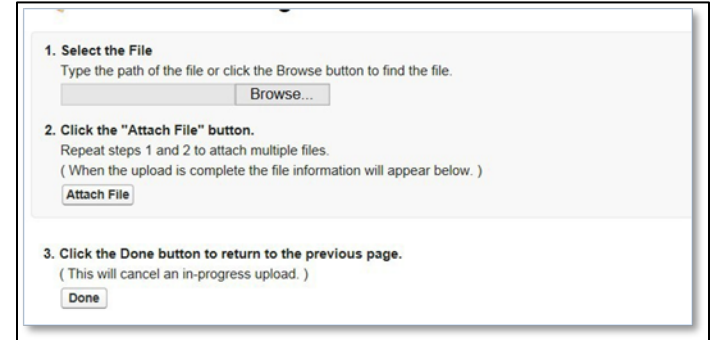

*Figure 217. Attach File Edit Page*

12. The attached file should be displayed under **Notes & Attachments** section.

13. Once you are satisfied with the responses provided,click the **Submit for Approval** button, on the "A-133 Audit Report Detail" page, to submit the report to the CDFI Fund.

14. A "Confirm to Submit**"** pop-up box will appear, click **OK**.

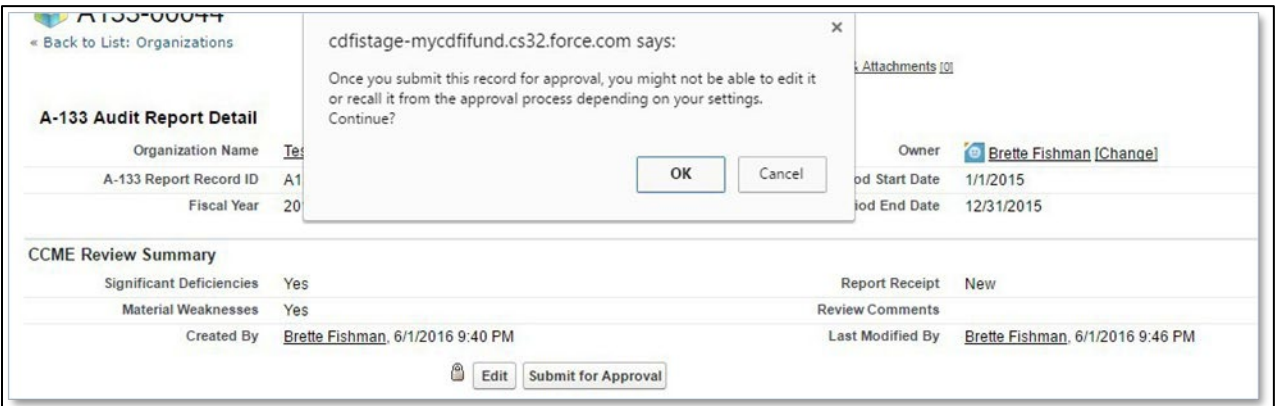

*Figure 228. A-133 Audit Report Detail Page*

This space is intentionally blank.

# <span id="page-17-0"></span>**5. COMPLETING THE SHAREHOLDERS REPORT (IF APPLICABLE)**

The Shareholders Report is completed when the Award is in the form of an Equity Investment.

- 1. To complete a **Shareholders Report**, navigate to the Organization Home page.
- 2. Click on the **Organizations tab**.
- 3. Click on the Organization Name link to open the Organization Detail page.

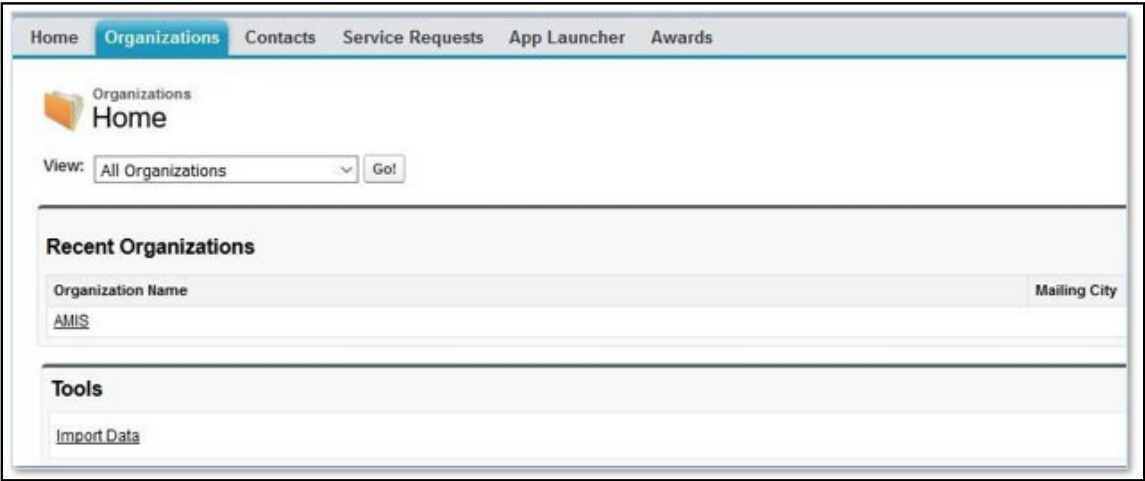

*Figure 29. Home Page*

- 4. From the **Organization Detail page**, click the **Shareholder Report link** to navigate to the Shareholder Report related list.
- 5. Select the New Shareholder Report button.

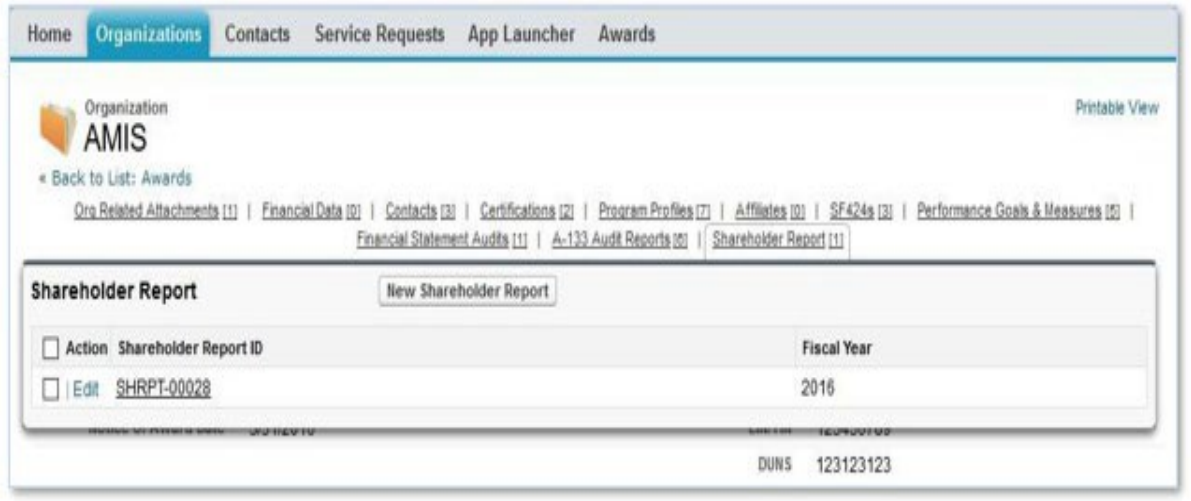

*Figure 30. New Shareholder Report* 

6. Select the Save button to be sent to the Shareholder Report Detail page.

Please select the corresponding FY for which the report is due from the drop down window.

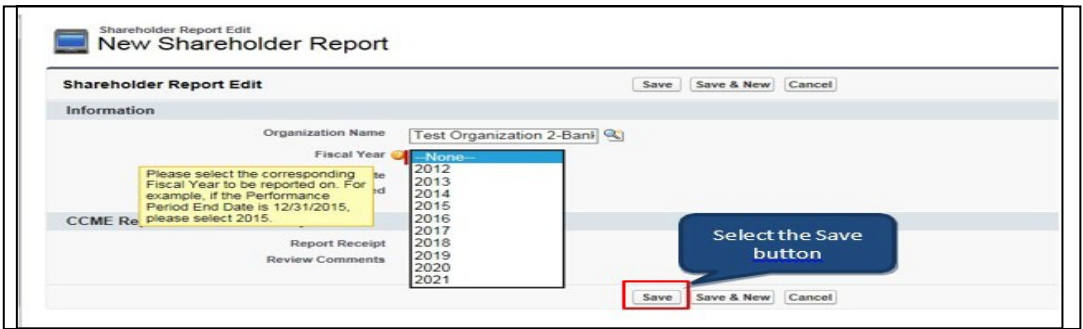

*Figure 31. Shareholder Report Fiscal Year Dropdown*

From the Shareholder Report Detail page, select the **New Shareholders** button to add a Shareholder. You will be sent to the **Shareholders Edit page**.

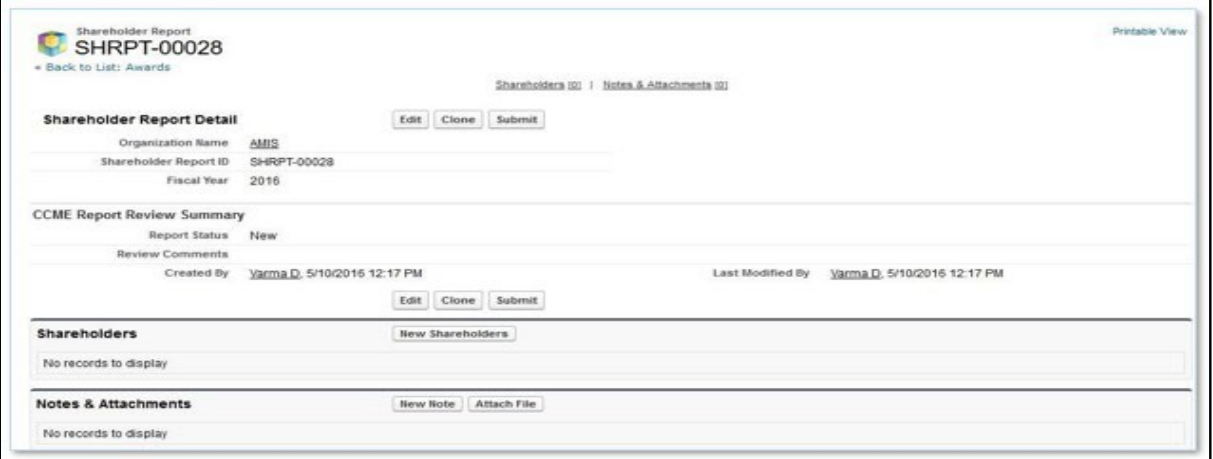

*Figure 32. New Shareholders*

This space is intentionally left blank.

Complete all the required information on the page:

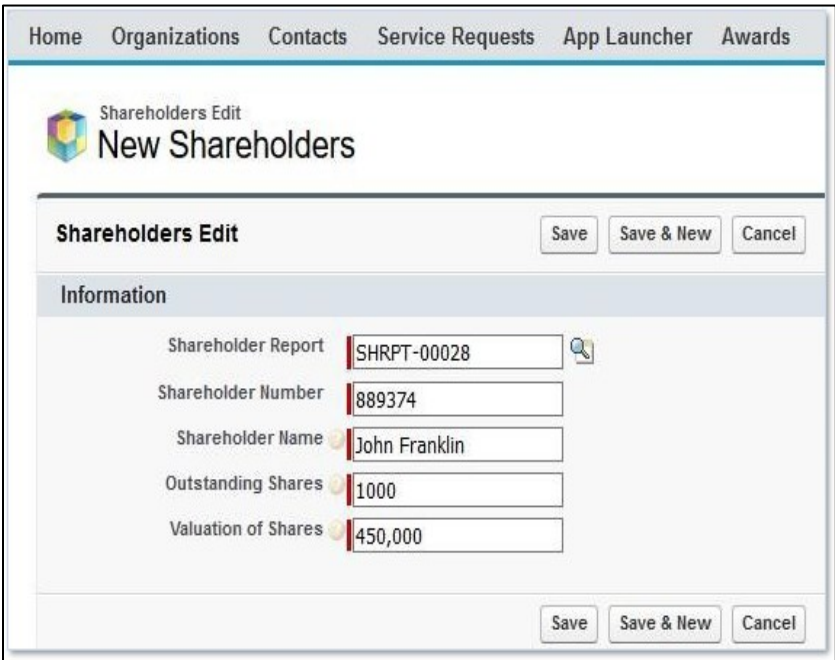

*Figure 33. New Shareholders Edit Page*

- $\triangleright$  Shareholder Number
- $\triangleright$  Shareholder Name
- $\triangleright$  Outstanding Share
- $\triangleright$  Valuation of Shares

Once you are done, click on the **Save** button to be sent to the Shareholders Detail page.

If you have more than one Shareholder that needs to be entered, click on the **Save & New** button to save the current entry and create another Shareholder.

Click on the Shareholder Report link to return to the Shareholder Report Detail page.

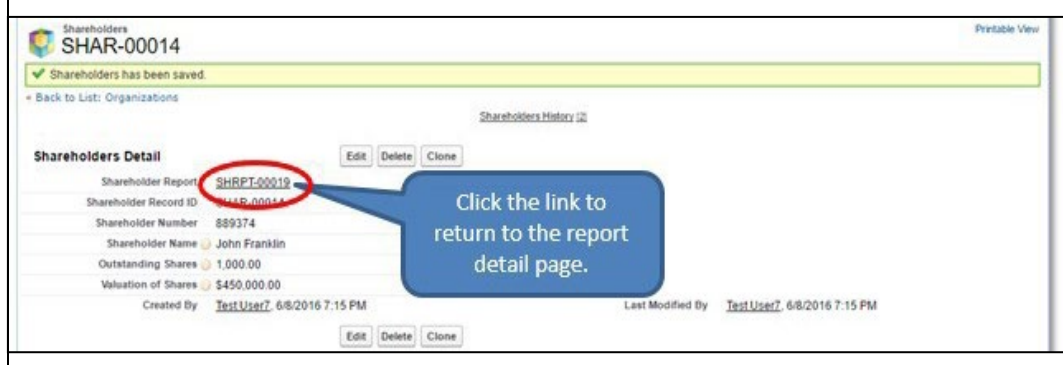

*Figure 34. Shareholder Report Link*

To add supporting documentation Click the Notes and Attachments related list to add supporting documentation to your report.

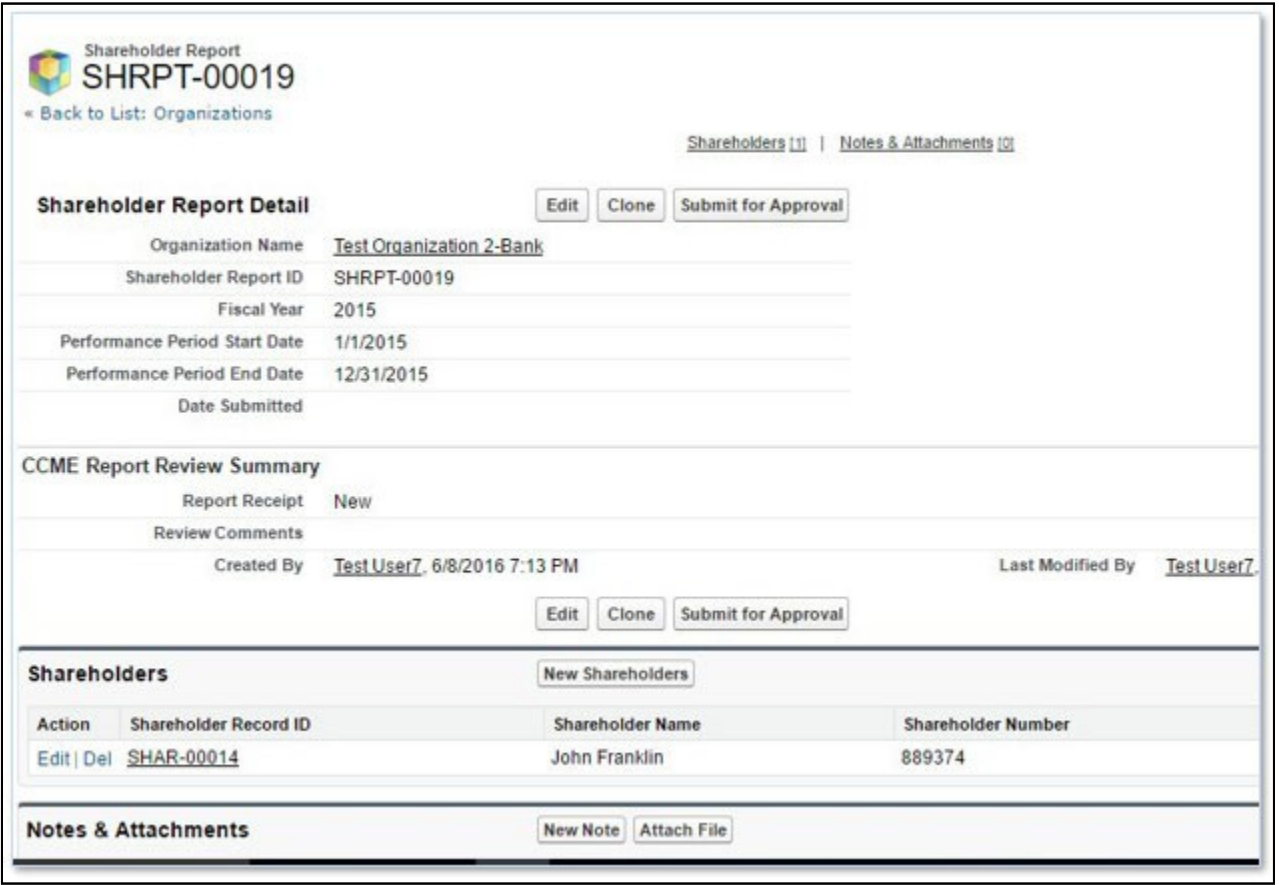

*Figure 35. Shareholder Report Notes and Attachments Section*

### 1. Click the Attach File button.

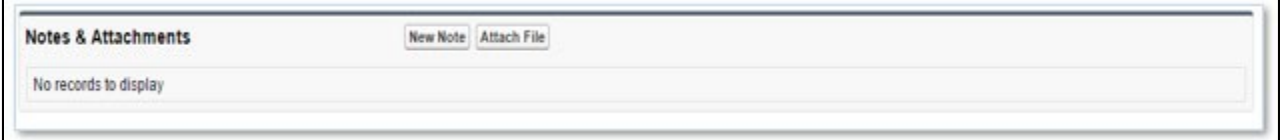

*Figure 36. Attach File to Shareholder Report*

This space is intentionally left blank.

- 2. Click the Choose File button and browse to select a file.
- 3. Click the Attach File button.
- 4. Click the Done button.

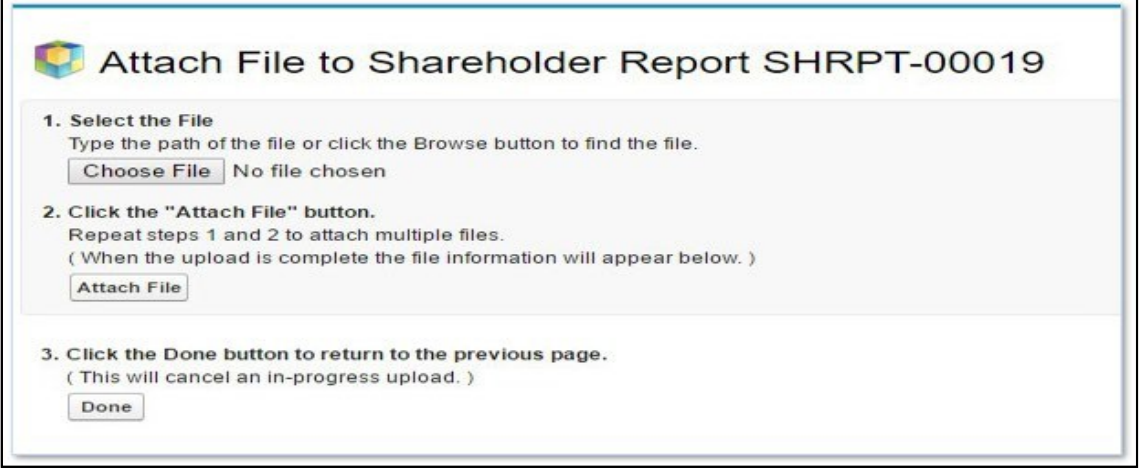

*Figure 37. File Attachment Page*

- 7. The attached file should be displayed under the Notes & Attachments related list.
- 8. Once you are satisfied with the responses you have provided, click the Submit for Approval button on the Shareholder Report Detail page to submit your report to the CDFI Fund. A "Confirm to Submit" pop-up box will appear, click OK.

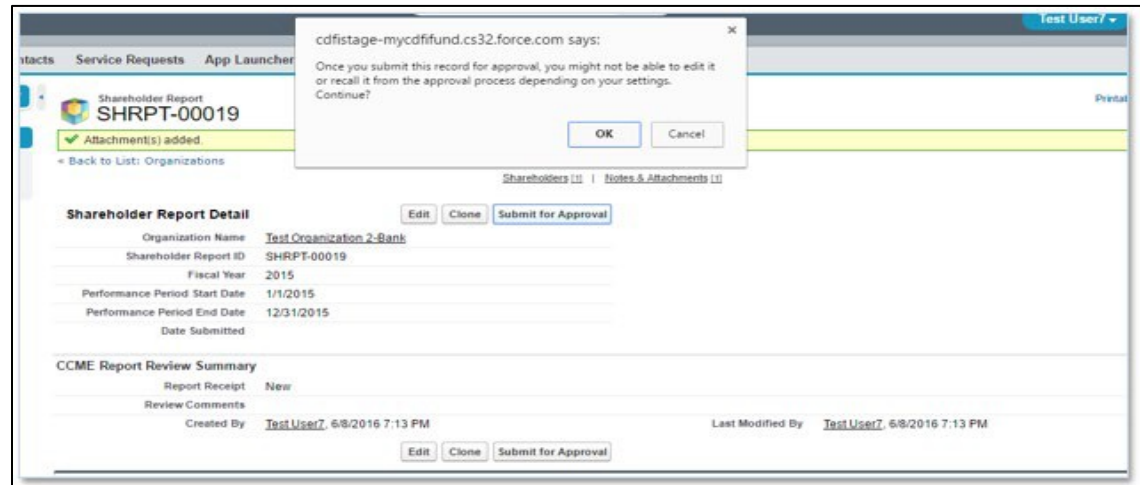

*Figure 38. Submission Confirmation Dialogue*

This space is intentionally left blank.

## <span id="page-22-0"></span>**6. COMPLETING THE PERFORMANCE PROGRESS REPORT (PPR)**

The Performance Goals and Measures (PG&M) Report has been replaced by the Performance Progress Report in AMIS. The PPR Report allows the Recipient to report whether it has met the benchmarks specified in the CDFI Program Assistance Agreement.

## <span id="page-22-1"></span>**6.1 Creating a new PPR**

To create a new PPR, click on the Awards tab on the main page, select all from the drop down and select the Go! button.

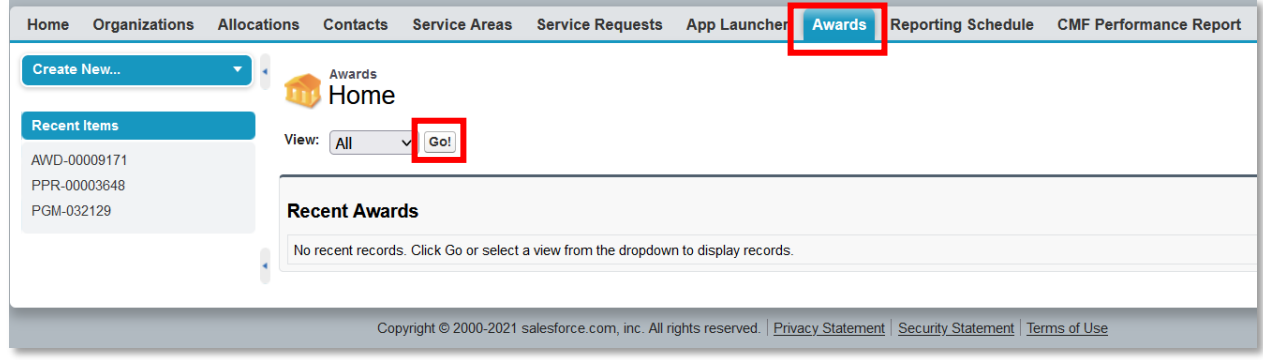

*Figure 39. Awards Home Page*

Locate the Award for which you would like to complete the PPR, and click on the Award Name link.

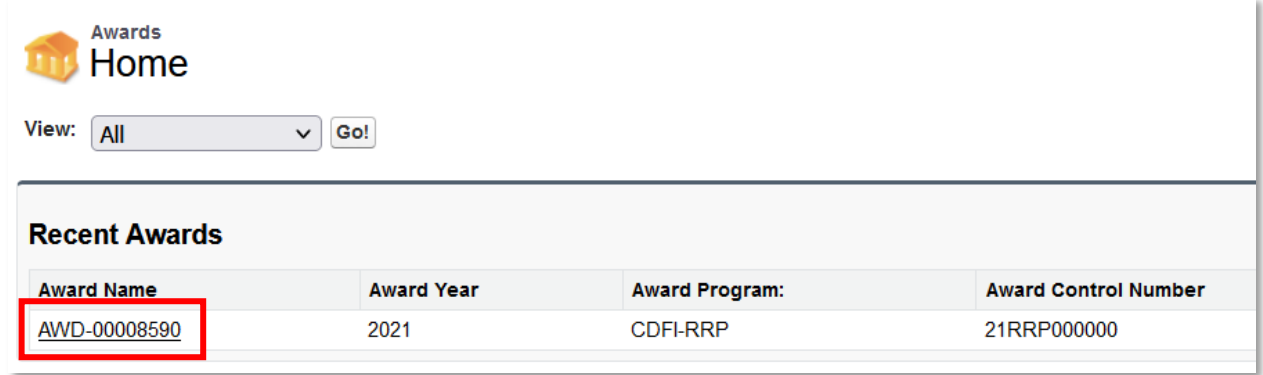

*Figure 40. Awards List*

You will be sent to the Award Detail page. Click on the Performance Progress Report link to navigate to the Performance Progress Report related list.

| Home                | <b>Organizations</b>                                                                                                    | <b>Allocations</b> | <b>Contacts</b>                               | <b>Service Areas</b>      | <b>Service Requests</b>      | <b>App Launcher</b>        | <b>Awards</b>                    | <b>Reporting Schedule</b>         | $\overline{\phantom{a}}$ |
|---------------------|----------------------------------------------------------------------------------------------------|--------------------|-----------------------------------------------|---------------------------|------------------------------|----------------------------|----------------------------------|-----------------------------------|--------------------------|
| <b>Create New</b>   |                                                                                                    |                    | Award                                         | AWD-00008590              |                              |                            |                                  |                                   | <b>Printable View</b>    |
| <b>Recent Items</b> |                                                                                                    |                    | « Back to List: Awards                        |                           |                              |                            |                                  |                                   |                          |
|                     | Notes & Attachments [0]<br>Service Requests [0]<br><b>Payment Requests [0]</b><br>Program Goals and Measures [4]<br>Reporting Schedule [5+]<br>AWD-00008590<br>Performance Progress Reports [0]   Use of Funds [0]<br>Uses of Award [0]<br>Approval History [0] |                    |                                               |                           |                              |                            |                                  |                                   |                          |
|                     |                                                                                                    |                    | <b>Award Detail</b>                           |                           | Edit                         | <b>Submit for Approval</b> |                                  |                                   |                          |
|                     |                                                                                                    |                    |                                               | Organization              | <b>Test Applicant Org 29</b> |                            |                                  | <b>Award Name</b><br>AWD-00008590 |                          |
|                     |                                                                                                    |                    | <b>Award Program:</b>                         | <b>CDFI-RRP</b>           |                              |                            |                                  | <b>Closeout Date</b>              |                          |
|                     |                                                                                                    |                    |                                               | <b>Award Year</b><br>2021 |                              |                            | <b>CDFI Certification Status</b> | Certified                         |                          |
|                     |                                                                                                    |                    | <b>Award Control Number</b>                   | 21RRP057041               |                              |                            |                                  |                                   |                          |
|                     |                                                                                                    |                    | <b>Award Amount \$</b>                        | \$1,000,000.00            |                              |                            |                                  |                                   |                          |
|                     |                                                                                                    |                    | <b>Award Amount Base FAS</b>                  |                           |                              |                            |                                  |                                   |                          |
|                     |                                                                                                    |                    | <b>Persistent Poverty</b><br>Account American |                           |                              |                            |                                  |                                   |                          |

*Figure 41. Performance Progress Reports Link*

Click on the New Performance Report button. You will be sent to the Performance Progress Report page.

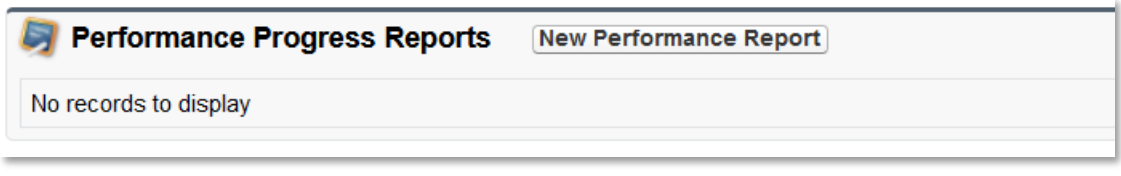

*Figure 42. New Performance Report*

# <span id="page-23-0"></span>**6.2 Performance Progress Report Layout**

The header on the Performance Progress Report displays important Award and report details. The Organization, Award, Performance Report, Authorized Rep fields are all hyperlinks. The Date Submitted will be populated once the report has been submitted.

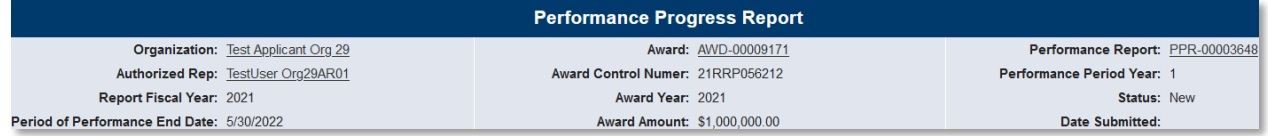

*Figure 43. Performance Progress Report*

#### **Choose a Goal to Update**

1-1: Financial Products

#### 2-1: First Payment Expended

#### **Attestation**

 $\Box$ By selecting the checked box, I am certifying on behalf of<br>the organization, the Award Recipient, the following:

1. The person entering the data and making these<br>certifications is an Authorized Representative. 2. Any information or data provided to the CDFI Fund that is entered in AMIS (or other submission method) is true. accurate, and complete, and accurately represents the activities and/or performance of the Recipient. 3. The Recipient is compliant with all applicable assurances, certifications, representations and warranties, covenants, and agreements set forth in the Assistance Agreement or,<br>alternatively, has notified the CDFI Fund of the Recipient's inability to be compliant with such provisions of the Assistance Agreement through the submission of a Material Event notification.

#### Attestation must be signed to submit report.

#### **Paperwork Burden Statement**

According to the Paperwork Reduction Act, as amended, no According to the Paperwork Reduction Act, as amended, no<br>resons are required to respond to a collection of information<br>unless it displays a valid Office of Management and Budget<br>(OMB) Approval Number. This form's Approval regarding the burden estimate or any other aspect of this<br>collection of information, including suggestions for reducing this<br>burden, to the Community Development Financial Institutions<br>Fund, 1500 Pennsylvania Ave, NW, Wash

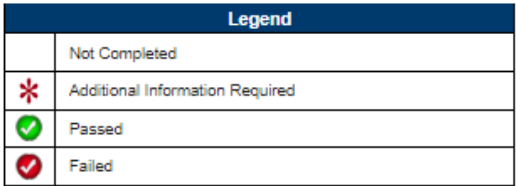

*Figure 44. Performance Report Attestation*

The menu on the left-hand side of the page lists the applicable Goals, Attestation, and Legend for the Goals listed above. The Attestation must be selected before the report can be submitted. The Legend shows the different images that will show next to the Goal once it's filled out.

This space is intentionally left blank.

# <span id="page-26-0"></span>**6.3 Performance Progress Report Navigation**

Click on the Goal. This will bring up the details of the Goal in the middle of the page. It will also have any fields that need to be filled out for the particular Goal. If entering data for any RRP related goals, make sure that the data is not being double-counted, i.e. closed financial products are not being entered for both RRP and being entered under any other CDFI Fund Program.

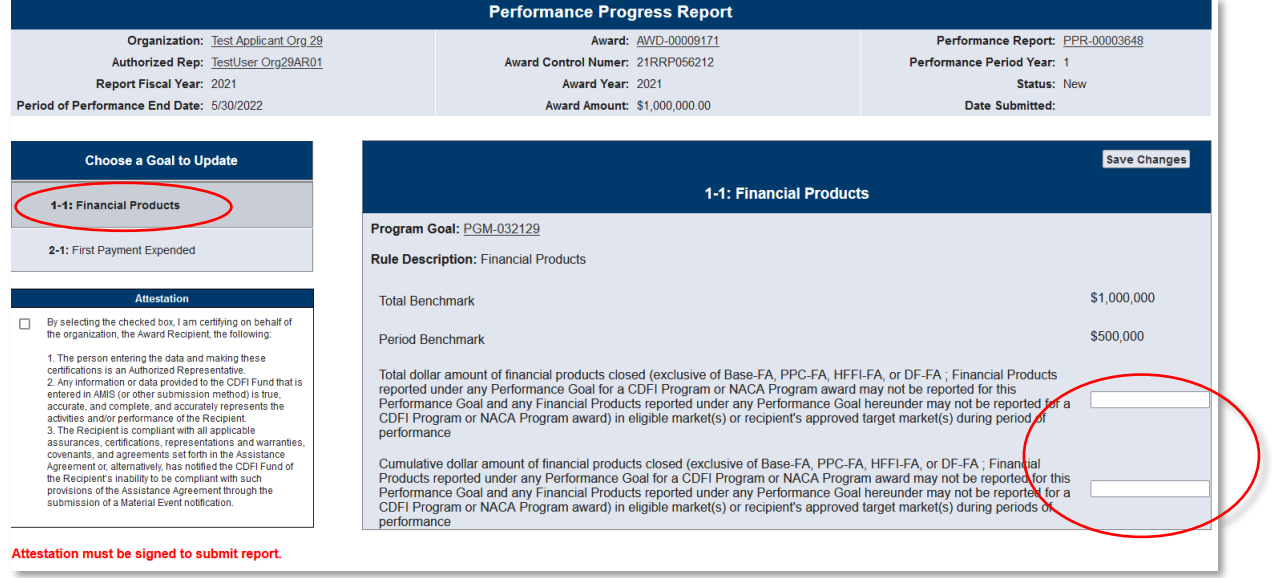

#### *Figure 45. Financial Products*

Enter the details for the input fields and hit Save Changes button. If the Goal passed then the Goal on the left- hand side will have a green checkmark showing it passed. Also, it will show that it passed under the "Explanation of Non-Compliance" section.

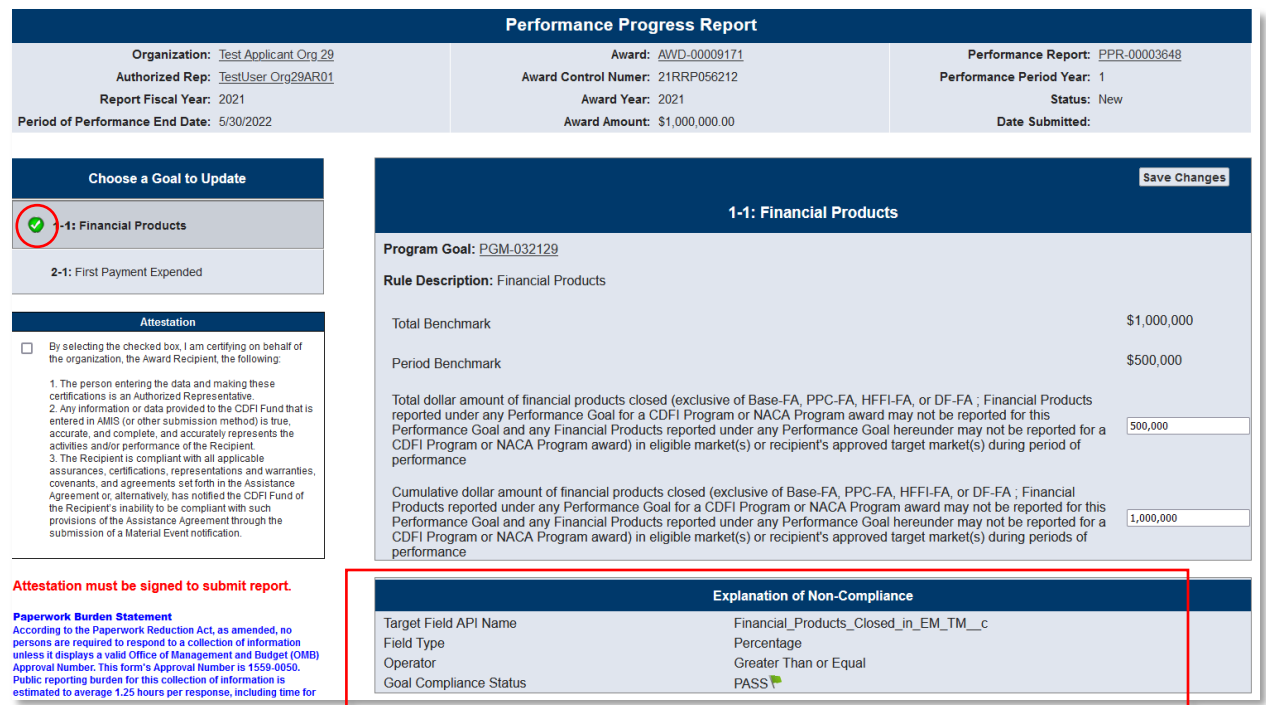

#### *Figure 46. Goal Compliance Status*

If the Goal failed and needs additional information, then the Goal on the left will have a red star to indicate it needs additional information. It will also show that it failed under the "Explanation of Non-Compliance" section. You must complete the "Explanation of Non- compliance" questions prior to submitting the report.

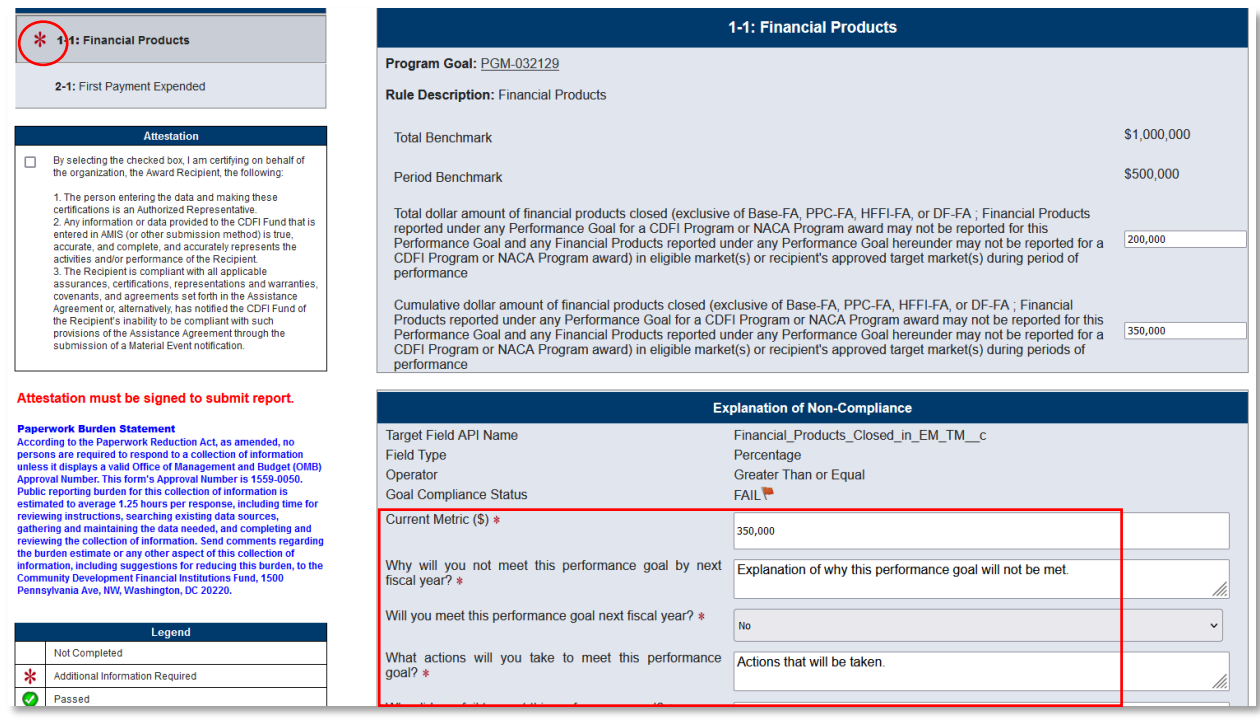

#### *Figure 47 a. Explanation of Noncompliance*

Once the "Explanation of Non-compliance" questions have been filled out then the Goal on the left-hand side will have a red checkmark indicating the performance goal failed to meet the required benchmark.

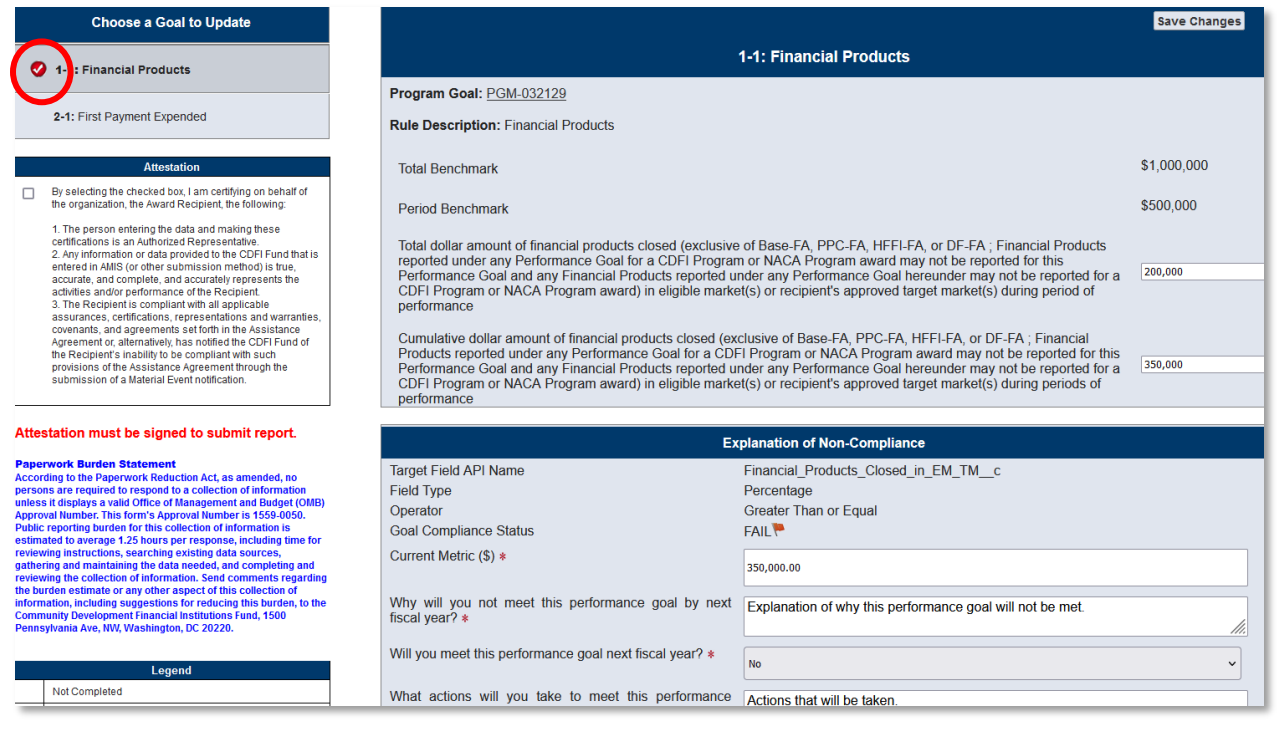

*Figure 47 b. Explanation of Noncompliance*

Once all the Goals have been completed, check the Attestation and the Save Changes button. Once all of these steps have been completed, click on the Submit Report button.

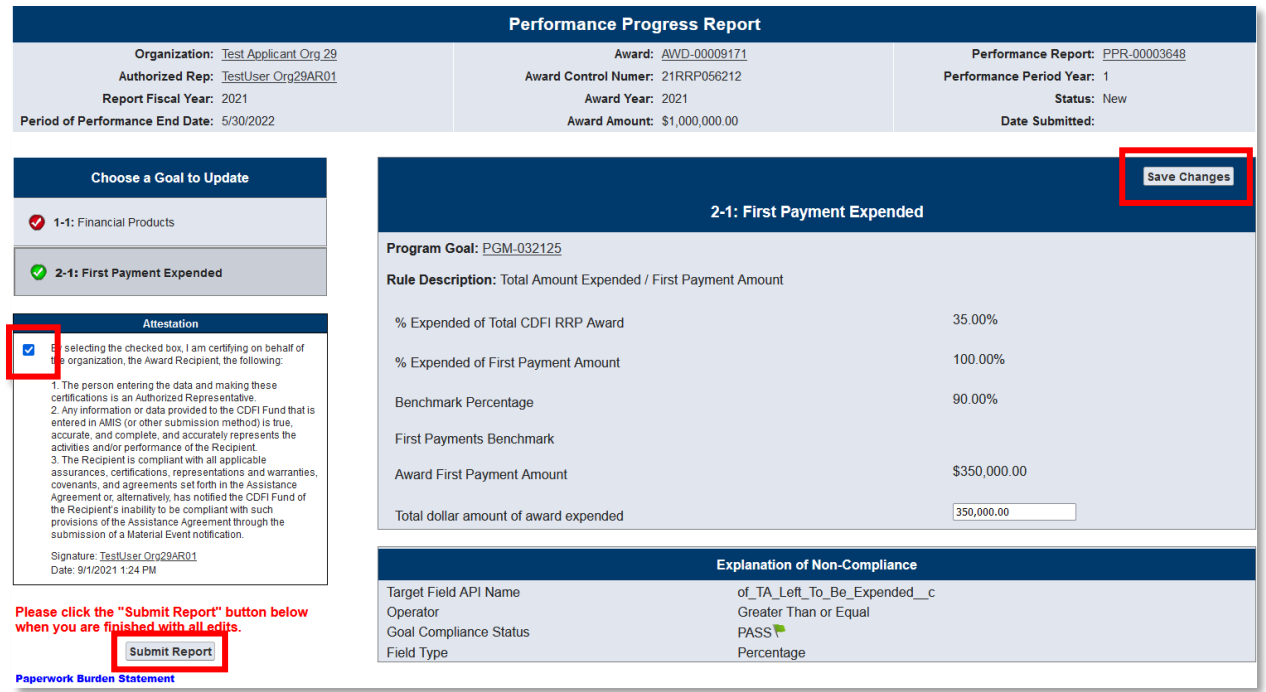

*Figure 48. Submit Report*

If there are Goals that require additional information and you try to select the Submit Report button, you will receive a warning message requiring you to update the necessary fields before you can submit the report.

| <b>Period Ber</b><br><b>Total dollar</b><br>reported u<br>Performan<br><b>CDFI Prog</b><br>performan<br>Cumulative<br>Products r<br>Performan<br><b>CDFI Prog</b><br>performan | Please verify that each goal has an<br>Explanation of Non-Compliance section.<br>Please fill out all required fields in<br>Explanations of Non-Compliance. Click<br>on Save Changes for each goal. Each<br>goal should have a green or red check<br>mark symbol, as shown in the Legend in<br>the bottom left. |    | PPC-FA.<br>bgram av<br>prmance<br>nt's appr<br>e-FA, PF<br><b>NACA P</b><br>prmance<br>nt's appr |
|----------------------------------------------------------------------------------------------------|----------------------------------------------------------------------------------------------------|----|--------------------------------------------------------------------------------------------------|
|                                                                                                    |                                                                                                    | OK |                                                                                                  |
|                                                                                                    |                                                                                                    |    | <b>Explanation of Non-Cor</b>                                                                    |

*Figure 49. Error Message- Noncompliance Explanations Required*

Fill out all the "Explanation of Non Compliance" questions and save the Goal again. When the Goal shows the red checkmark then all required information has been provided and the Goal page is "Marked Complete", and a message will appear at the top of the display window.

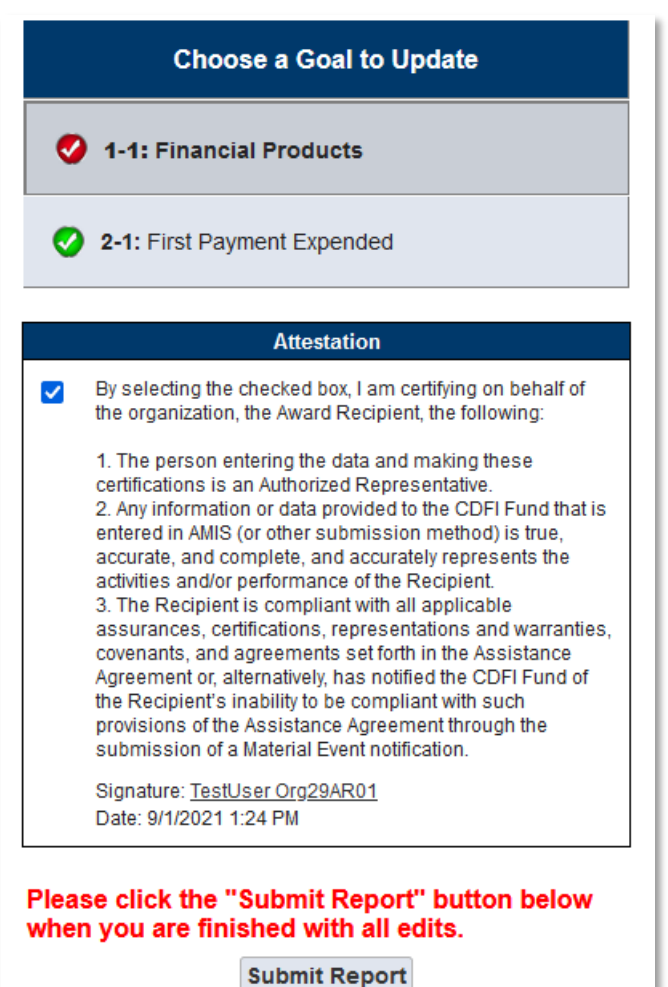

*Figure 50. Submit Report*

When you are ready to submit the report, select the Submit Report button. Before the system will allow you to submit the report, it will ask you to confirm. Please make sure to review the report before submitting because once it has been submitted, the report will be locked for editing and your responses may not be altered.

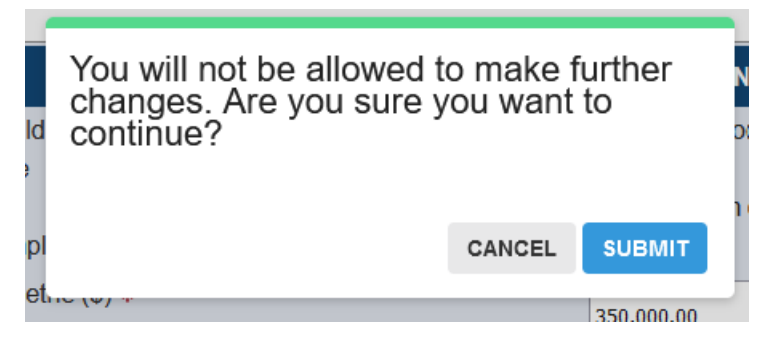

*Figure 51. Submission Confirmation*

After submitting the report, the "Status" field will update to "Submitted" and the "Date Submitted" date will be updated with the current date/time.

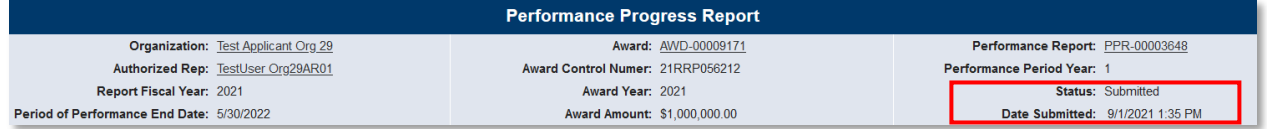

*Figure 52. Report Status*

This space is intentionally left blank.

# <span id="page-32-0"></span>**7. COMPLETING THE SF-425 REPORT (TA ONLY)**

The SF-425 report allows the Recipient to report to the CDFI Fund the cumulative amount of award funds expended. This report is only required for FY 2018 and earlier TA Recipients.

1. To complete a SF-425 report, click on the **Awards** tab in the navigation bar to locate the proper report.

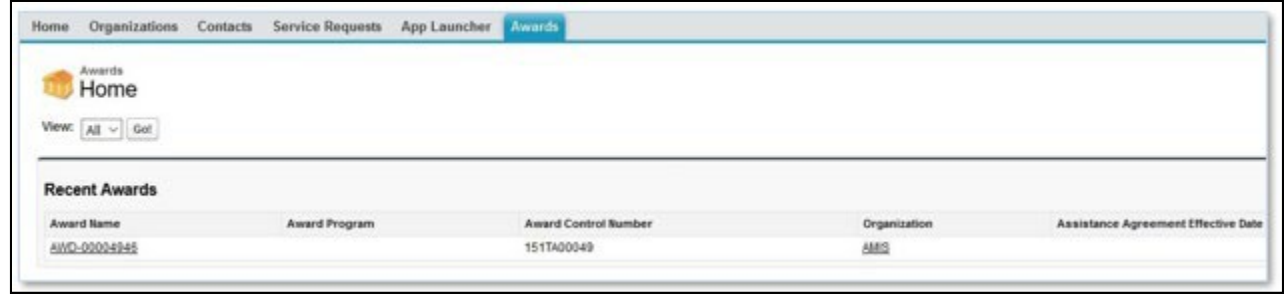

*Figure 53. Home Page*

2. From the **Award Detail** page, click the **SF-425** related list link and click on the appropriate record.

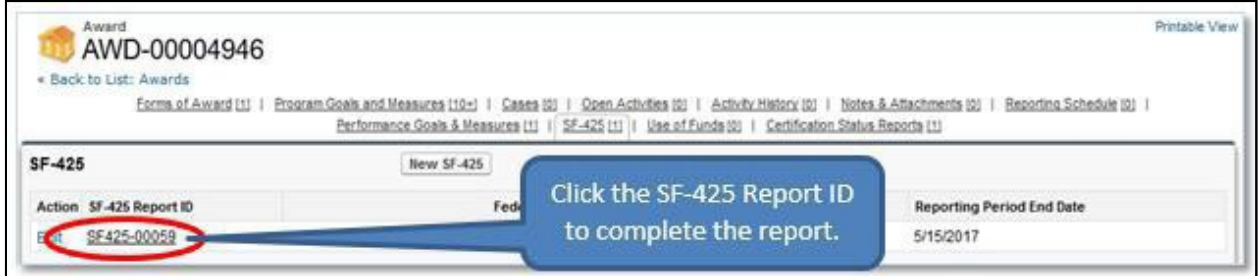

*Figure 54. SF-425 Report Link*

3. On the **SF-425 Detail** page, click the **Edit** button to complete the report.

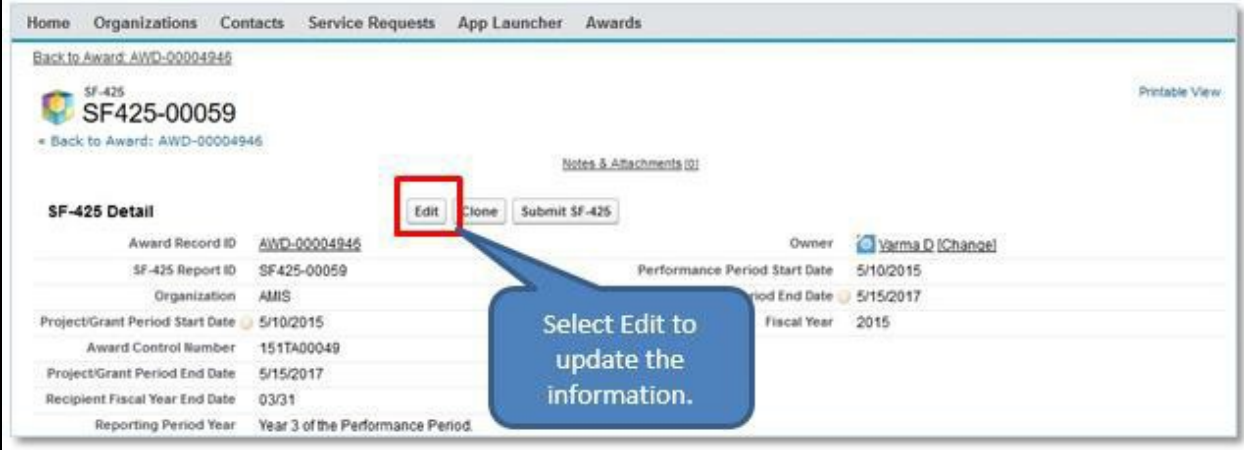

#### *Figure 55. SF-425 Edit*

4. On the edit screen, you will need to supply the amount of "Federal Cash Disbursements." If you are uncertain what information to enter, please refer to the help icon for more information.

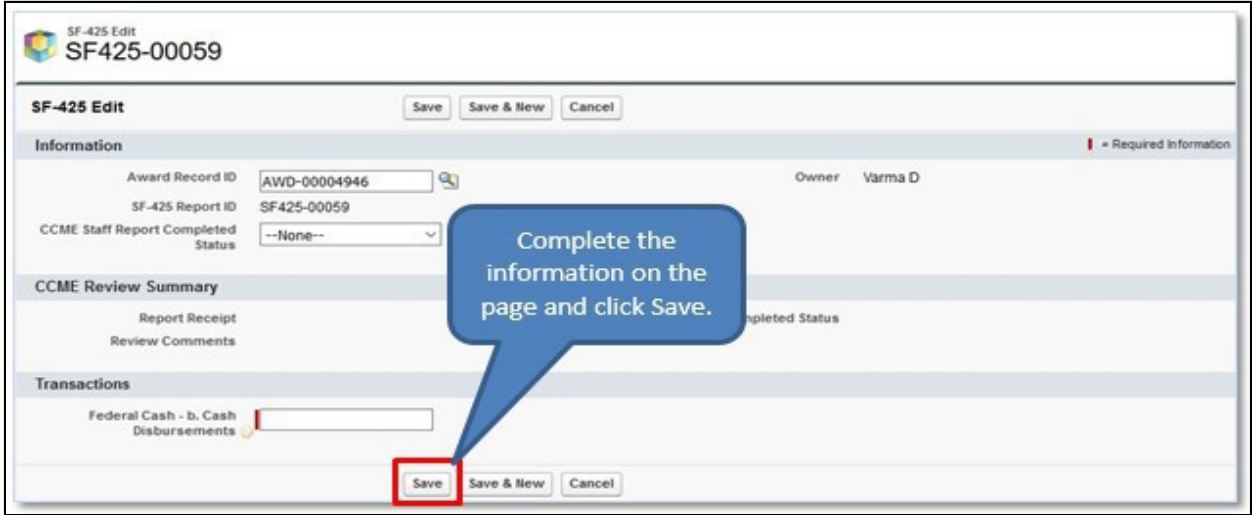

*Figure 56. SF-425 Save*

Once the information has been entered, select the **Save** button. Youwill be sent to the **SF-425 Detail** page.

5. Use the **Notes and Attachments** section to attach any supporting information you would like to include in your SF-425 report. To attach a document, navigate to the **Notes and Attachments** section on the **SF-425 Detail** page.

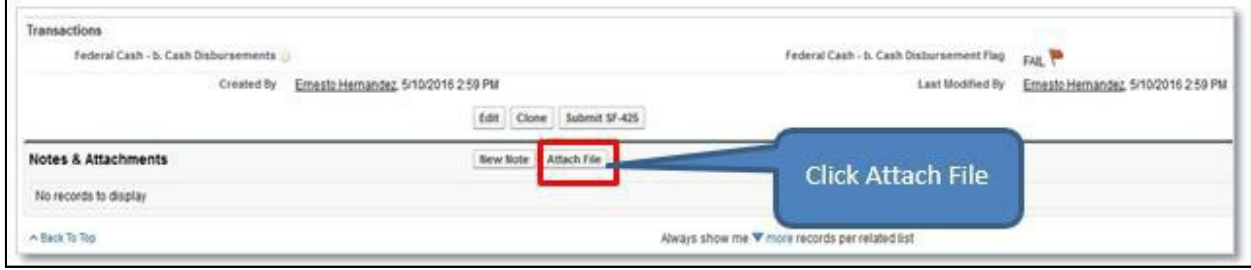

*Figure 57. Attach File*

- a. Click the **Attach File** button.
- b. Click the **Choose File** button and browse to select a file.
- c. Click the **Attach** file button.

 $\blacksquare$ 

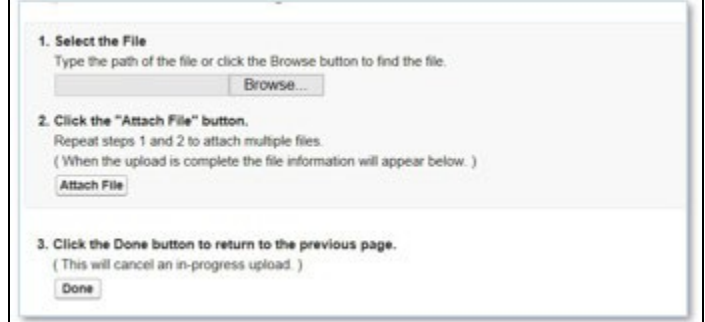

*Figure 58. File Attachment*

 $\overline{\phantom{0}}$ 

## <span id="page-34-0"></span>**8. USES OF AWARD REPORT**

This compliance report is only to be completed by FY 2015 Award and newer Award Recipients. This replaces the Uses of TA and Uses of FA compliance reports that were previously required for FY 2014 Awards and older. To submit the Uses of Award Report:

- 1. Log in to AMIS and navigate to the **Awards**tab.
- 2. Select the All Awards list view and select **Go!**

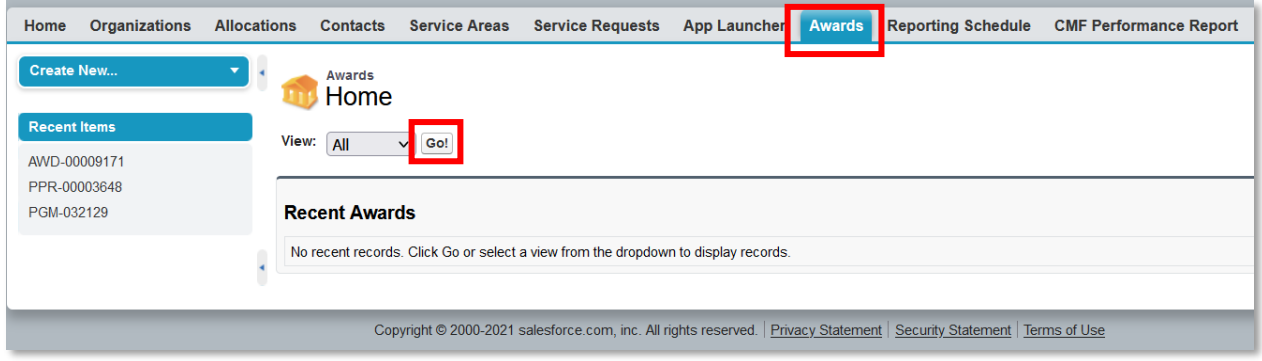

*Figure 59. Awards Menu*

3. Click the **Award Name** link for theAward.

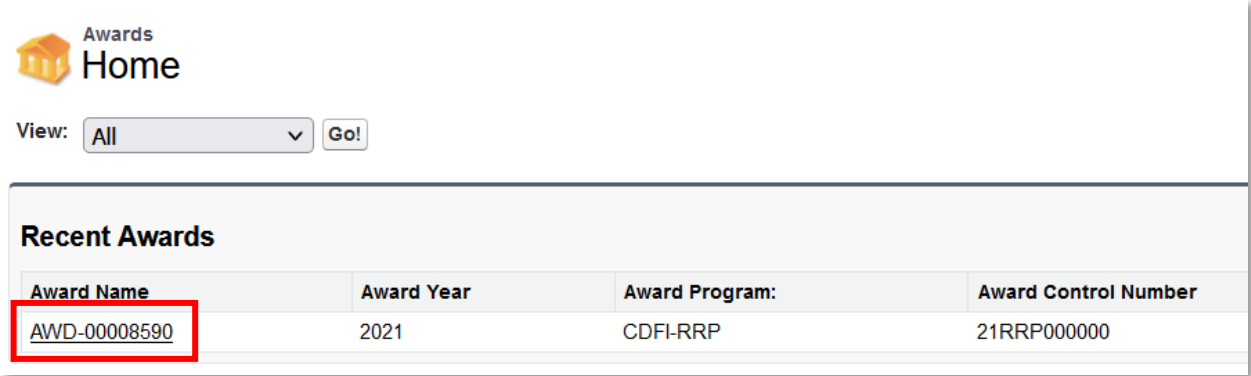

*Figure 60. Award Link*

4. You will be sent to the **Award Detail** page. Click the **Use of Award** related list.

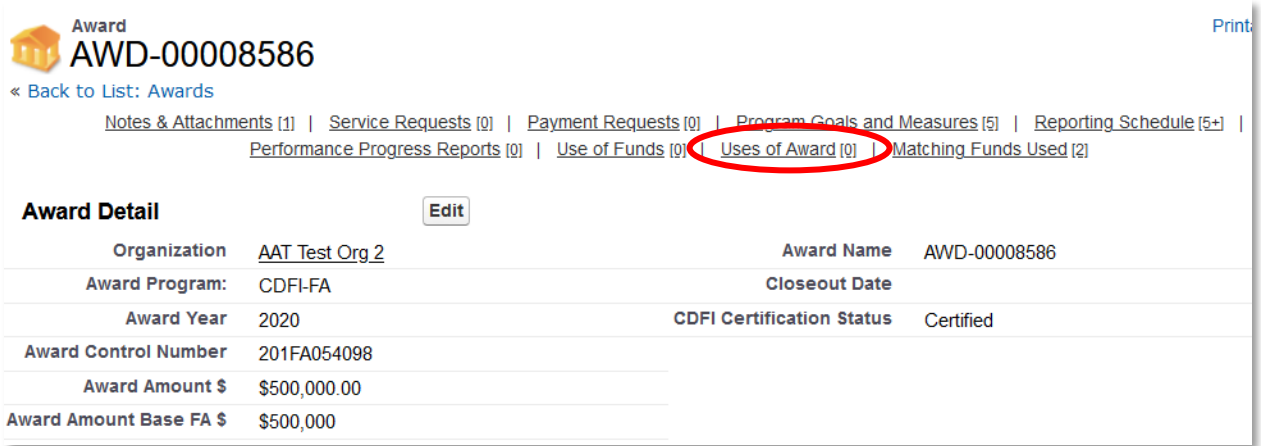

*Figure 61. Uses of Award Link*

### 5. Select the **New Use of Award** button.

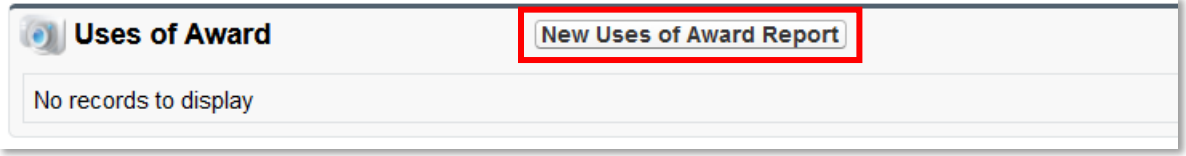

#### *Figure 62. New Use of Award Button*

- 6. You will be sent to the **Use of Award Edit** page. Certain information will be auto populated. Start by selecting the **Fiscal Year** from the dropdown menu**.** Please remember that the FY you are selecting should be for the Period of Performance you are reporting on. For example, if the Period of Performance you are reporting on ended on 12/31/2019, you would select 2019 from the dropdown menu.
- 7. If there were no funds expended during the Period of Performance for which you are reporting on, select the **No Activities During Performance Period** box.
- 8. The four questions below regarding interest earned are only applicable to FA Award Recipients. If you received a TA Award, please do not answer these questions.
	- a. "\$ earned > 500 in interest bearing acct"
	- b. "If yes, how much"
	- c. "If yes, have you remitted to HHS"
	- d. "Eligible Market Attestation"
- 9. Once you are done answering all the questions, click the **Save** button.

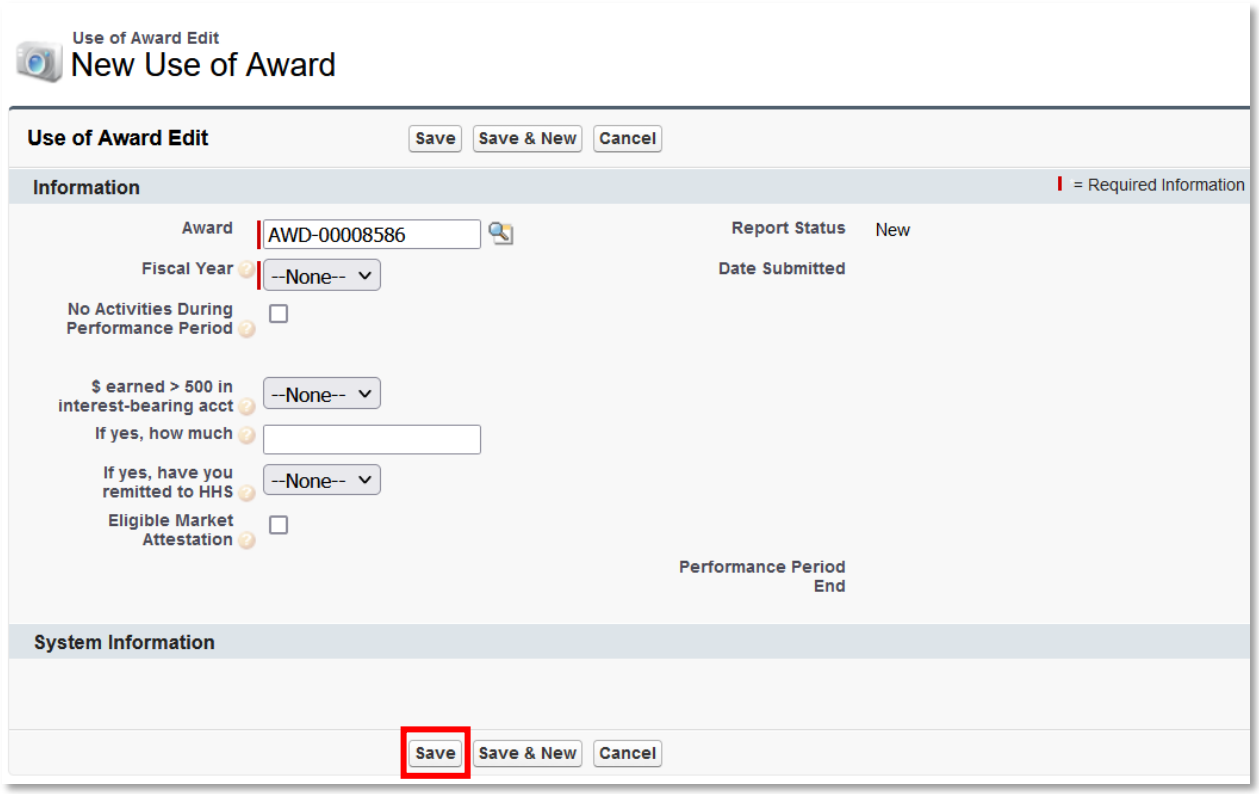

*Figure 63. Save Use of Award*

You will be sent to the **Use of Award Detail** page with a message stating the "Use of Award has been saved". If you selected the **No Activities During Performance Period** box in step 7 above, select the **Submit Report** button to complete the reporting requirement. If you need to report on how Award funds were expended, select the **Category of Activity** related list.

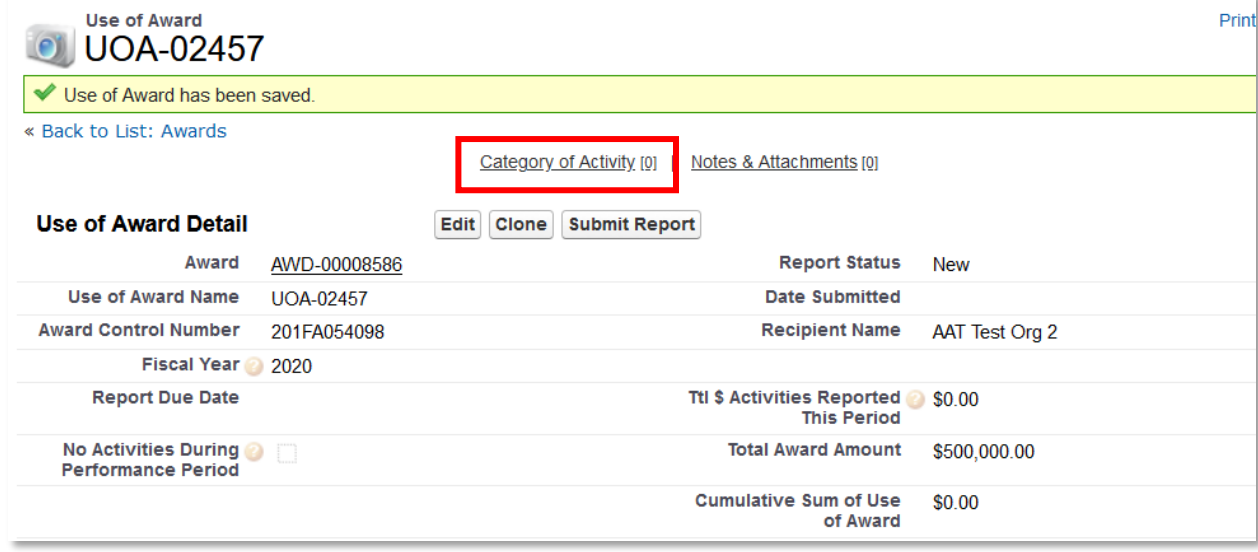

*Figure 64. Category of Activity Link*

10. To add a Category of Activity, Select **AddCategories**.

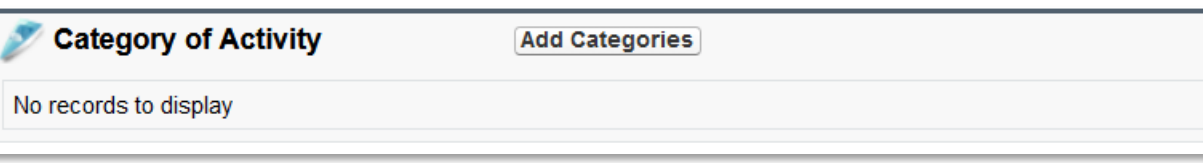

*Figure 65. Add Category of Activity*

### 11. Complete the required fields on the page: a. Select **Fund Type.**

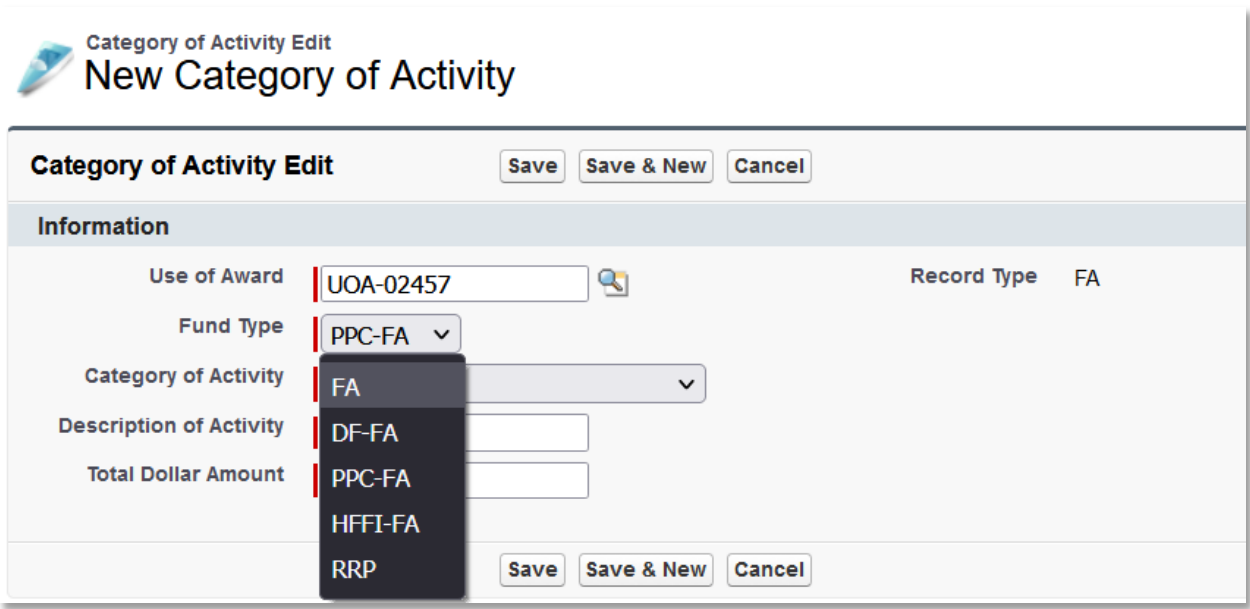

*Figure 66. Category of Activity- Fund Type Dropdown*

b. Select **Category of Activity**. Please note, the categories have been pre-populated based on the type of Award for which you are reporting. If you are reporting on a FA Award, only approved FA categories will appear. If you are reporting on a TA Award, only approved TA categories will appear.

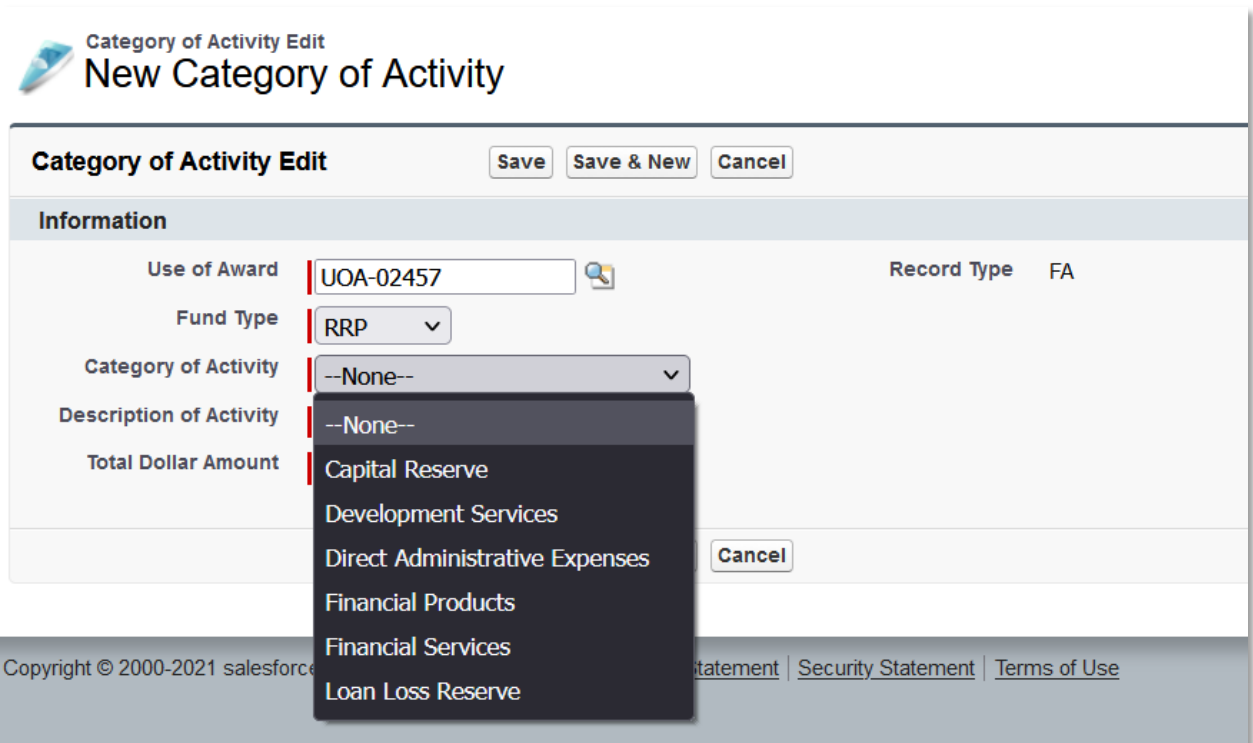

*Figure 67. Category of Activity Dropdown*

- c. Enter the **Description of Activity**.
- d. Enter the **Total Dollar Amount**.
- e. Select the **Save** button when complete or select the **Save & New** button to add additional CategoryActivities.

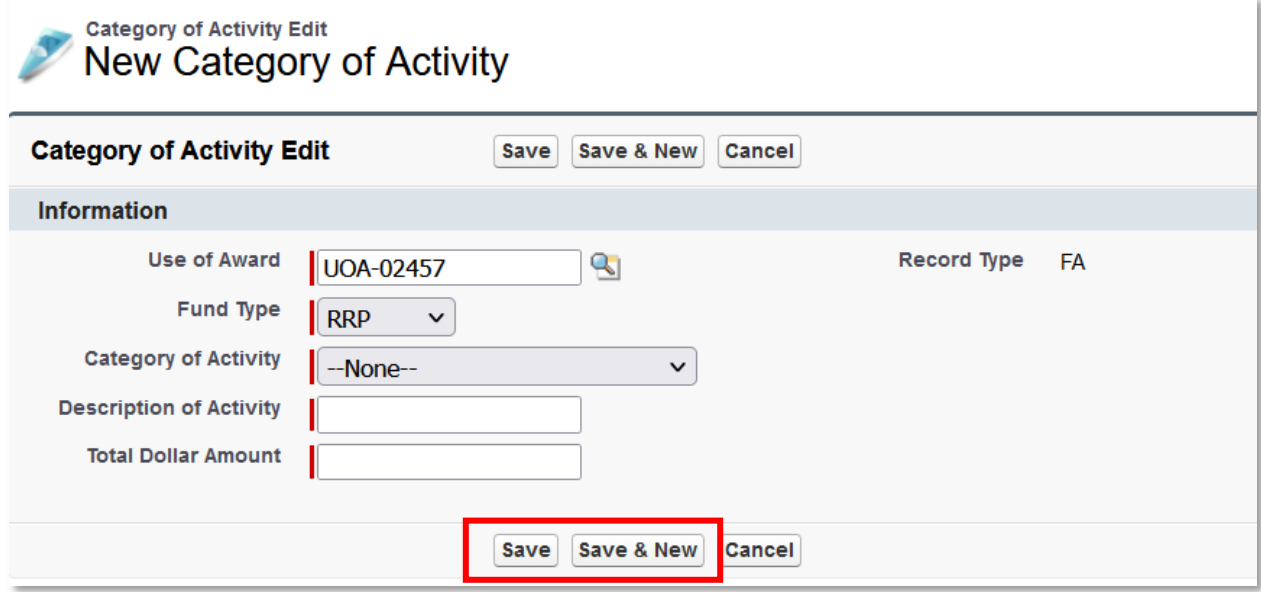

*Figure 68. Save Category of Activity*

You will be sent to the **Category of Activity Detail** page with a message saying "Category of Activity has

been saved." Click the **Use of Award** link to navigate back to the **Use of Award Detail** page.

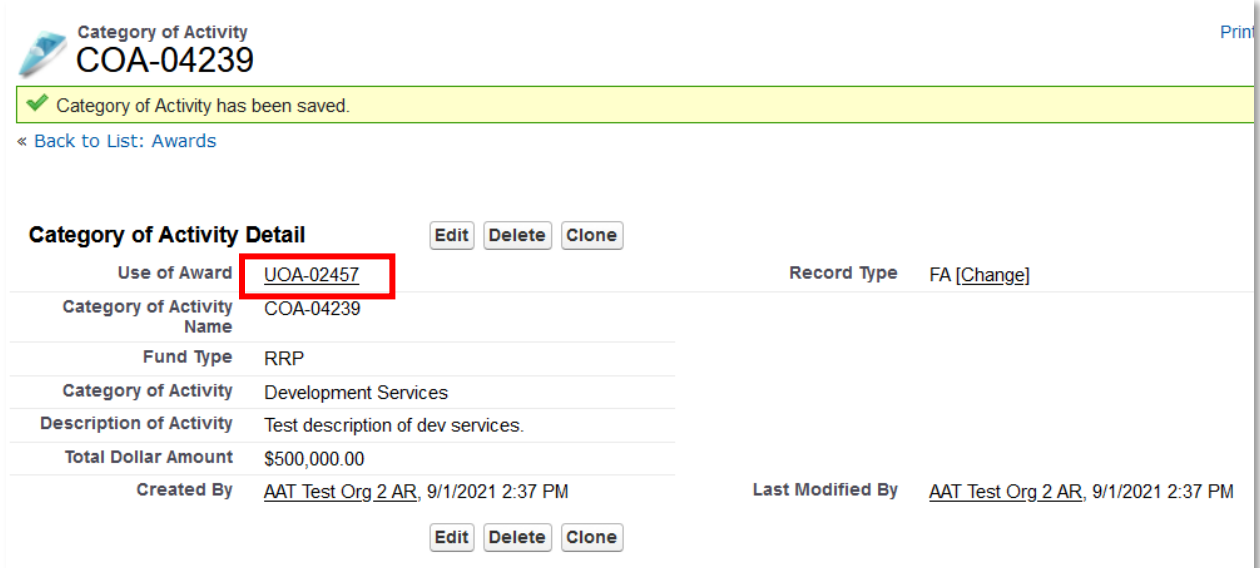

*Figure 69. Use of Award Link*

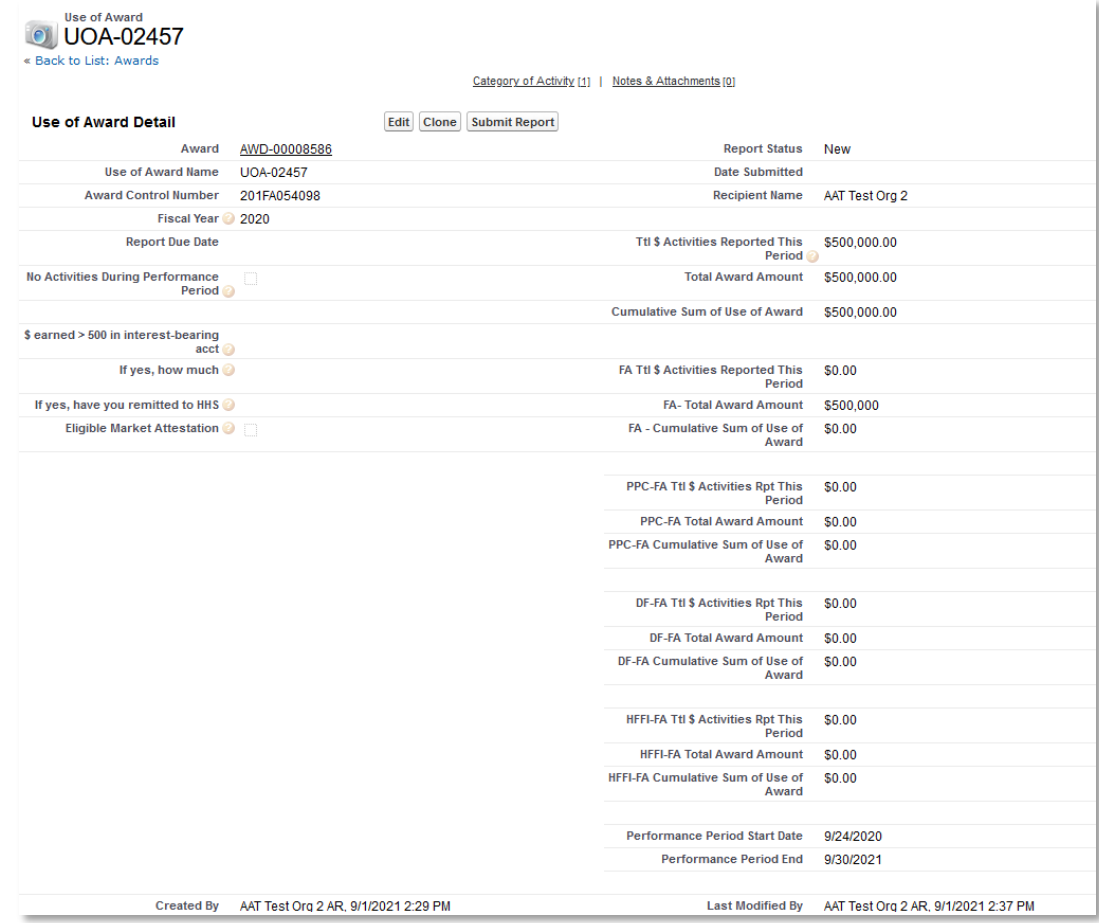

*Figure 70. Use of Award Detail Page*

To Submit the Use of Award Report:

1. From the **Use of Award Detail** page, select the **SubmitReport** button.

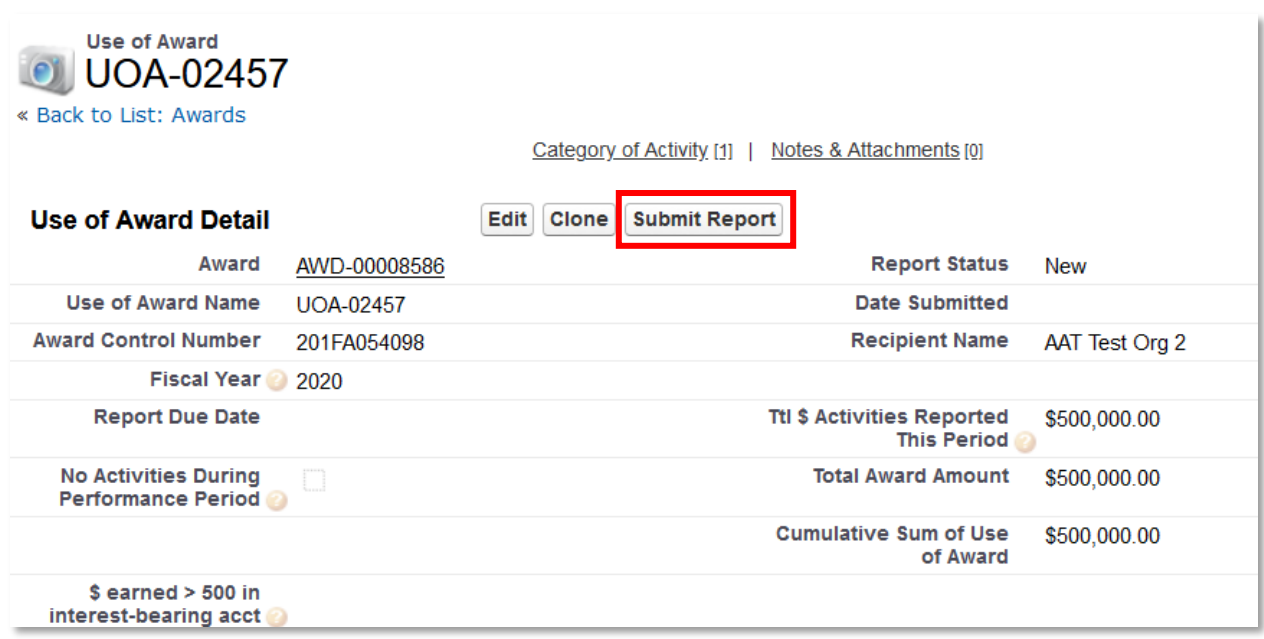

#### *Figure 71. Report Submission*

2. When you receive a pop up message asking, "Do you want to Submit?" Select the **OK** button.